# **MAGINON**

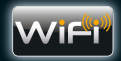

# **Bedienungsanleitung IP-Überwachungskamera**

## **MAGINON**

#### **KUNDENDIENST**

1 **NB** 

**0631 - 34 28 441**

MODELL: IPC-100 AC

- Netzadapter
- Wandhalterung • LAN-Kabel
- 
- Alarm-Anschlussklemme • Software-CD
- Bedienungsanleitung
- Garantieunterlagen

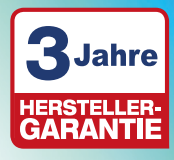

## Übersicht **MAGINON** 1

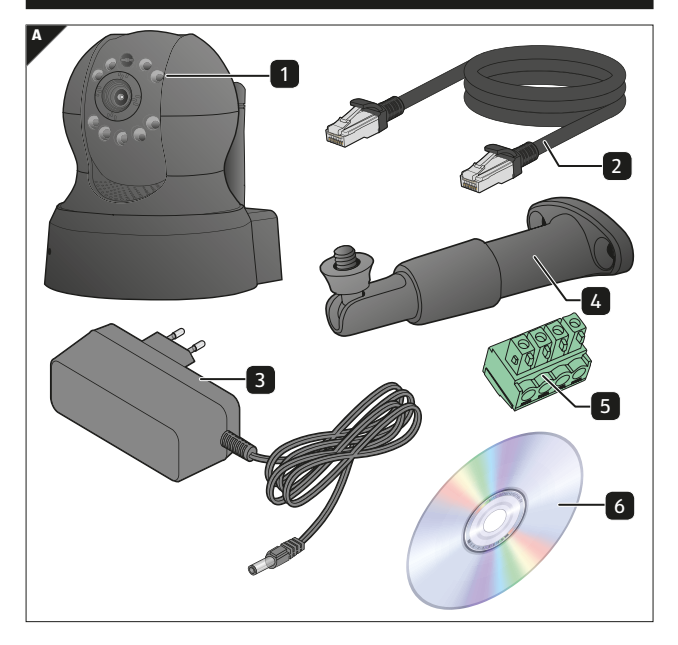

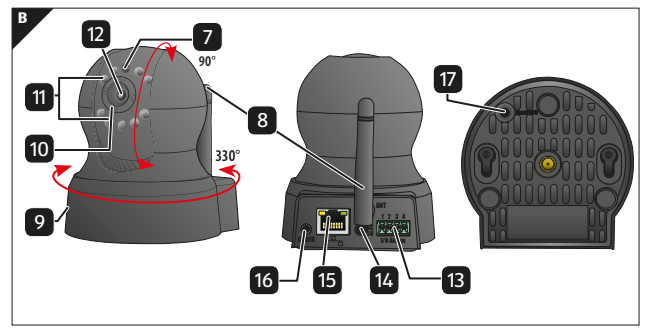

## 2 MAGINON Verwendung

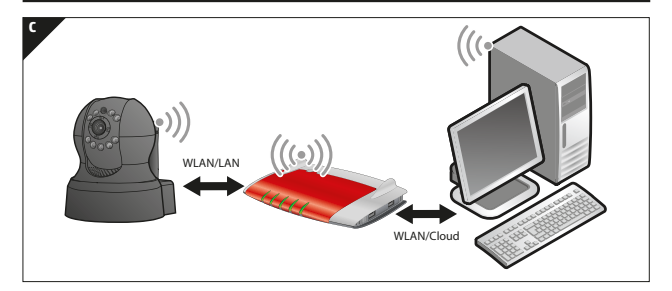

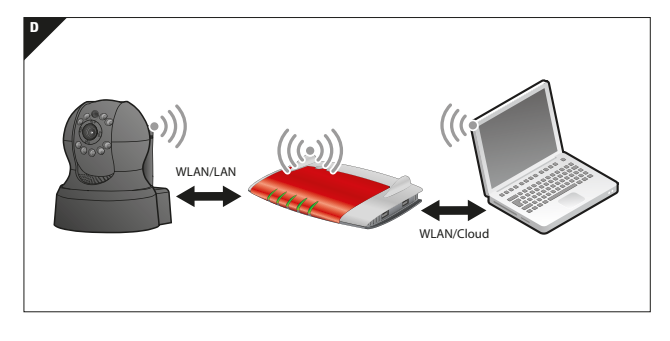

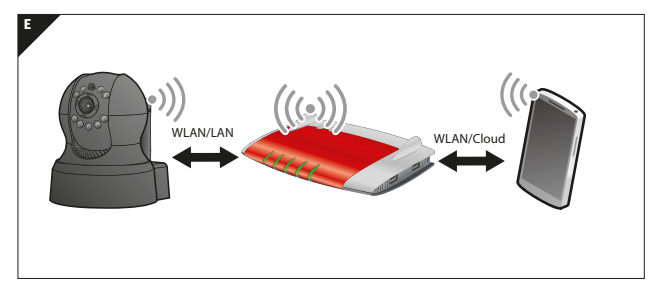

Lieferumfang / Geräteteile MAGINON 3

# **Lieferumfang / Geräteteile**

- MAGINON IPC-100 AC
- Netzgerät
- LAN-Kabel
- Wandhalterung
- Alarm-Anschlussklemme
- Software-CD (für Windows®)
- Sensor
- WLAN-Antenne
- Mikrofon
- Fokus-Ring
- Infrarot-LED
- Objektivlinse
- Alarm-Anschluss (In/Out)
- Netzgeräte-Anschluss (DC 5V)
- Netzwerkanschluss (LAN)
- Audio-Anschluss
- Reset-Taste

# **Inhaltsverzeichnis**

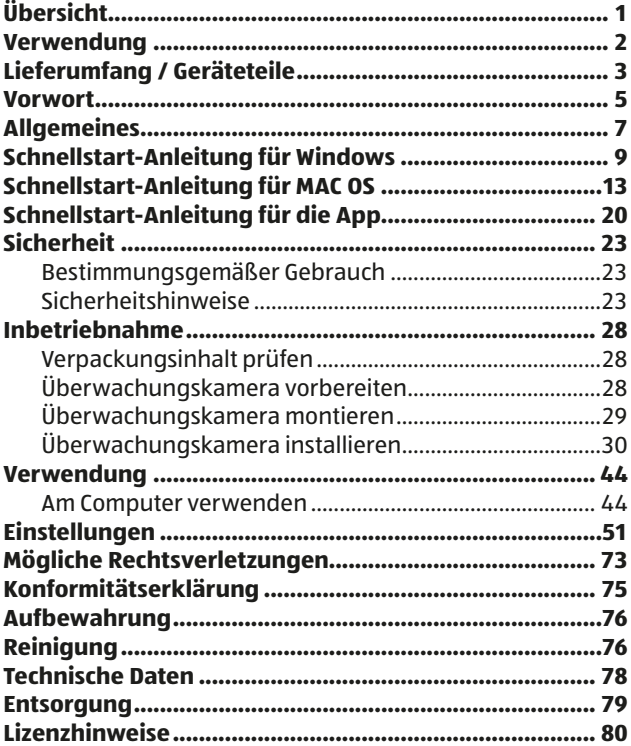

## **Vorwort**

Liebe Kundin, lieber Kunde,

herzlichen Glückwunsch zum Kauf eines qualitativ hochwertigen MAGINON Produktes.

Sie haben sich für eine moderne Überwachungskamera mit guter technischer Ausstattung und entsprechendem Zubehör entschieden, die sich besonders einfach bedienen lässt.

Auf die Überwachungskamera haben Sie drei Jahre Garantie. Falls die Überwachungskamera einmal defekt sein sollte, benötigen Sie die beigefügte Garantiekarte und Ihren Kassenbon. Bewahren Sie diese zusammen sorgfältig auf.

#### **Impressum**

Herausgeber:

#### supra

Foto-Elektronik-Vertriebs-GmbH Denisstr. 28A 67663 Kaiserslautern Deutschland

## **Wichtiger Hinweis !**

Lieber Maginon Kunde,

bitte beachten Sie, dass IP Kameras über einen weltweiten Zugriff per Datenverbindungen (Internet, mobile Daten) verfügen.

Um Ihre Privatsphäre zu schützen und es unberechtigten Personen nicht zu ermöglichen auf Ihre IP Kamera zuzugreifen, ist es unbedingt erforderlich, bereits bei der Ersteinrichtung den Admin-Zugang sowie den Zugang für den Cloud Dienst Supra Space mit einem individuellen Passwort zu schützen.

Beachten Sie dies auch künftig bei jeder Passwortvergabe im Zusammenhang mit der IP Kamera, der Software und der App (z.B. beim Anlegen von Benutzerkonten).

Weitere Informationen zur Erstellung eines sicheren Passworts bietet u.a. das Bundesamt für Sicherheit in der Informationstechnik (BSI) unter **www.bsi-fuer-buerger.de** – Empfehlungen – Passwörter.

#### **Passwörter sollten niemals an Dritte weitergegeben werden!**

Des Weiteren möchten wir Sie darauf hinweisen, dass Sie vor Weitergabe Ihrer Kamera an Dritte (z.B. durch Verkauf) die Kamera über den Reset-Knopf (siehe hierzu den Hinweis im Handbuch) unbedingt auf Werkseinstellung zurücksetzen.

Nur somit können Sie sicherstellen, dass alle ihre persönlichen Daten unwiderruflich gelöscht wurden.

Sollten Sie hierzu Fragen haben, wenden Sie sich vertrauensvoll an unseren technischen Support.

# **Allgemeines**

## **Anleitung lesen und aufbewahren**

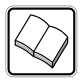

Diese Bedienungsanleitung gehört zu dieser IP-Überwachungskamera. Sie enthält wichtige Informationen zur Inbetriebnahme und Handhabung.

Lesen Sie die Bedienungsanleitung, insbesondere die Sicherheitshinweise, sorgfältig durch, bevor Sie die IP-Überwachungskamera einsetzen. Die Nichtbeachtung dieser Bedienungsanleitung kann zu Schäden an der Überwachungskamera führen.

Die Bedienungsanleitung basiert auf den in der Europäischen Union gültigen Normen und Regeln. Beachten Sie im Ausland auch landesspezifische Richtlinien und Gesetze.

Bewahren Sie die Bedienungsanleitung für die weitere Nutzung auf. Wenn Sie die Überwachungskamera an Dritte weitergeben, geben Sie unbedingt diese Bedienungsanleitung mit.

### **Zeichenerklärung**

Die folgenden Symbole und Signalworte werden in dieser Bedienungsanleitung, auf dem Gerät oder auf der Verpackung verwendet.

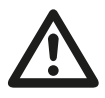

**Gefahr !** Dieses Signalwort bezeichnet eine Gefährdung mit einem hohen Risikograd, die, wenn sie nicht vermieden wird, den Tod oder eine schwere Verletzung zur Folge hat.

## 8 **MAGINON** Allgemeines

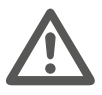

**Warnung !** Dieses Signalwort bezeichnet eine Gefährdung mit einem mittleren Risikograd, die, wenn sie nicht vermieden wird, den Tod oder eine schwere Verletzung zur Folge haben kann.

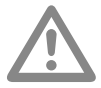

**VORSICHT !** Dieses Signalwort bezeichnet eine Gefährdung mit einem niedrigen Risikograd, die, wenn sie nicht vermieden wird, eine geringfügige oder mäßige Verletzung zur Folge haben kann.

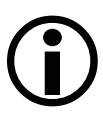

**HINWEIS !** Dieses Symbol warnt vor möglichen Sachschäden.

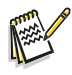

**HINWEIS !** Dieses Symbol gibt Ihnen nützliche Zusatzinformationen zum Zusammenbau oder zum Betrieb.

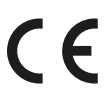

Konformitätserklärung (siehe Kapitel "Konformitätserklärung"): Mit diesem Symbol gekennzeichnete Produkte erfüllen alle anzuwendenden Gemeinschaftsvorschriften des Europäischen Wirtschaftsraums.

## Schnellstartanleitung **MAGINON** 9

## **Schnellstart-Anleitung für Windows**

#### **1. Installation der Hardware**

• Verbinden Sie die Überwachungskamera mit Ihrem Router. Entweder mit dem Mitgelieferten Netzwerk-Kabel oder über WLAN. Zum verbinden der Überwachungskamera über WLAN Lesen Sie bitte die Hinweise auf Seite 35.

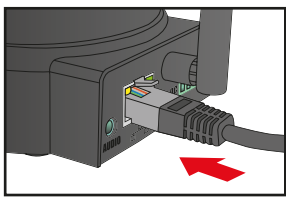

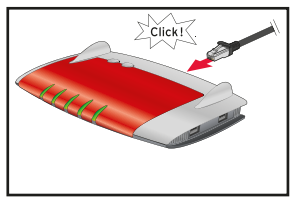

• Stecken Sie das mitgelieferte Netzgerät zuerst an der Überwachungskamera und dann in die Steckdose ein.

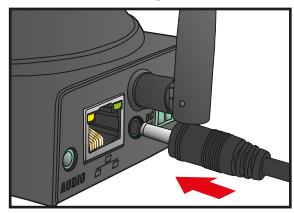

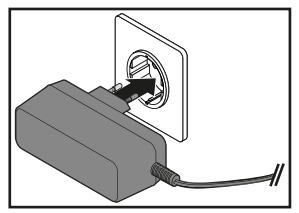

#### **2. Software installieren**

Installieren Sie die **"supra IPCam"**, Software auf Ihrem Computer von der mitgelieferten CD.

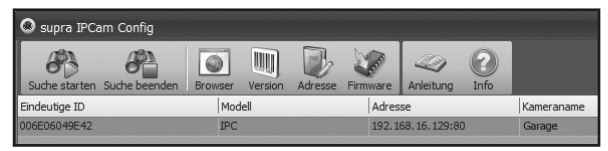

## 10 **MAGINON** Schnellstartanleitung

#### **3. Überwachungskamera konfigurieren**

- Klicken Sie im Programm supra IPCam Config auf die Option "Suche starten". Nachdem die Kamera gefunden und angezeigt wird, prüfen Sie Sie bitte ob es ein neues Update für Ihre Kamera gibt. Klicken Sie dazu auf "Info" und wählen Sie "Update". Führen Sie alle angebotenen Updates durch. Bitte warten Sie nach erfolgreichem Update, bis die Kamera neu gestartet ist.
- Sie können an dieser Stelle auf "Browser" klicken um direkt auf die Kamera zuzugreifen. Verwenden Sie dazu den Benutzernamen "admin" ohne Kennwort.

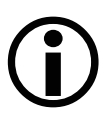

#### **HINWEIS !**

Bitte vergeben Sie aus Gründen der Datensicherheit unbedingt ein Passwort für den "admin" Account. Ein externer Zugriff auf die Kamera ist ohne die Vergabe eines Passwortes nicht möglich.

• Auf S.54 finden Sie eine Erklärung, wie das Kennwort geändert werden kann. Zum weiteren Einrichten der Kamera wählen Sie die Option "Einrichtung".

### **4. Einrichtungsassistenten durchführen**

Wählen Sie im Einrichtungsassistent den zweiten Menüpunkt "Installation mit "supra space".

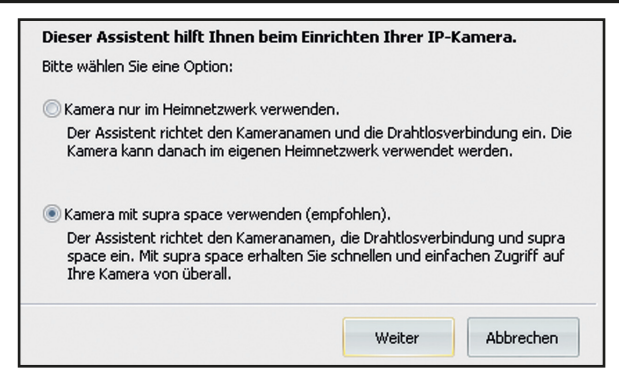

### **5. Überwachungskamera aufrufen**

Gehen Sie mit Ihrem Browser auf die Internetseite: www.supra-space.de und melden sich dort an.

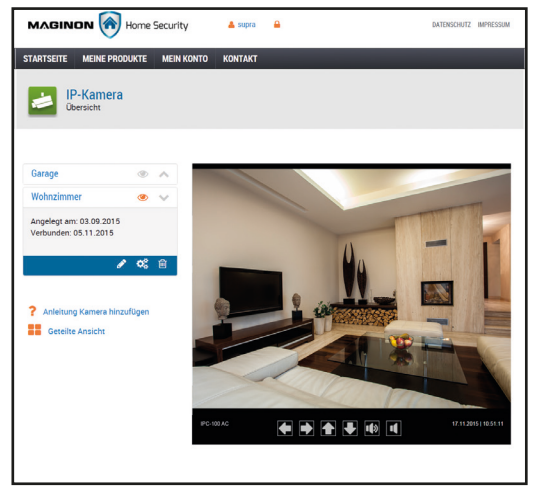

## 12 **MAGINON** Schnellstartanleitung

#### **6. Smartphone-App herunterladen**

Laden Sie entweder im **App Store** oder auf **Google play**  die für Ihr Smartphone bzw. Ihren Tablet-PC geeignete App "Maginon IPC-Viewer" herunter und installieren diese.

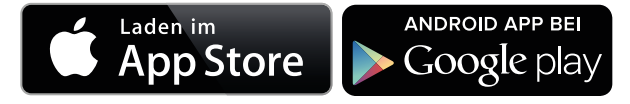

### **7. Überwachungskamera in App einrichten**

Über das Symbol melden Sie sich bei supra space an. Verwenden Sie hier die Anmeldedaten, die Sie im Einrichtungsassistenten verwendet haben. Nach der Anmeldung steht Ihnen die Kamera sofort in einer Liste unter dem von Ihnen gewählten Kameranamen zur Verfügung. Wählen Sie diese am Display aus, um das Kamerabild angezeigt zu bekommen.

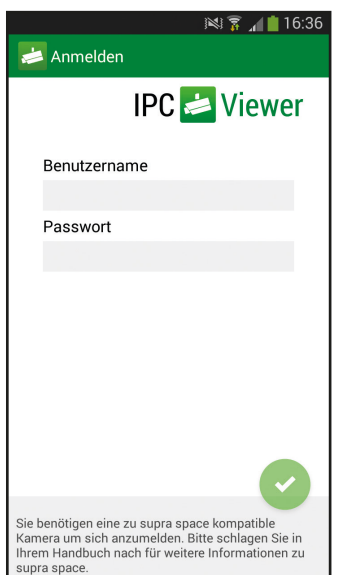

## **Schnellstart-Anleitung für MAC OS**

#### **1. Installation der Hardware**

• Verbinden Sie die Überwachungskamera mit Ihrem Router. Entweder mit dem Mitgelieferten Netzwerk-Kabel oder über WLAN. Zum verbinden der Überwachungskamera über WLAN Lesen Sie bitte die Hinweise auf Seite 35.

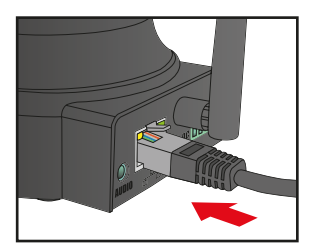

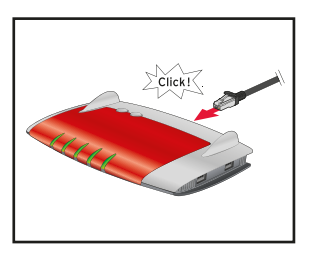

• Stecken Sie das mitgelieferte Netzgerät zuerst an der Überwachungskamera und dann in die Steckdose ein.

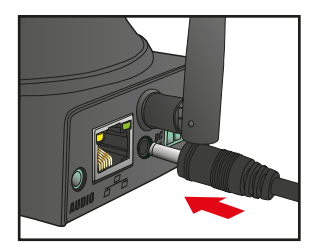

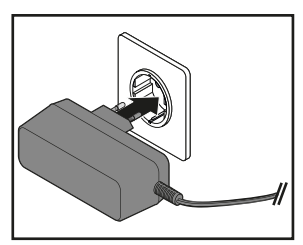

## 14 **MAGINON** Schnellstartanleitung

#### **2. IP-Adresse des Routers ermitteln**

- Zunächst benötigen Sie die lokale IP-Adresse Ihres Routers. Um in Ihrem Mac-Rechner die lokale IP-Adresse des Routers zu ermitteln, klicken Sie in der Menüleiste auf et klichen Sie "Systemeinstellungen" und danach "Netzwerk".
- Es öffnet sich nachfolgendes Fenster.

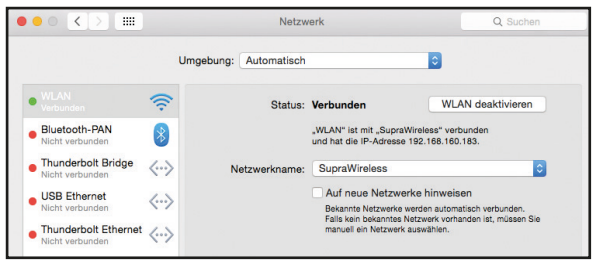

- Wählen Sie im Fenster die aktuelle Netzwerkverbindung aus. Diese ist am grünen Punkt davor zu erkennen (hier "WLAN").
- Öffnen Sie dann den Bereich "Weitere Optionen".

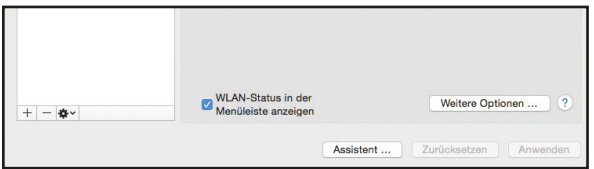

Wechseln Sie nun auf die Seite "TCP/IP".

Sie finden hinter "Router" die lokale IP-Adresse Ihres Routers. Im nachfolgenden Beispiel ist dies die Adresse 192.168.16.1.

### Schnellstartanleitung **MAGINON** 15

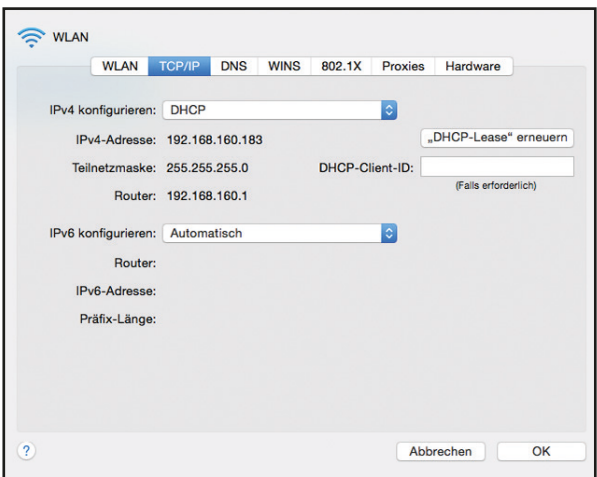

Notieren Sie diese lokale IP-Adresse

#### **3. IP-Adresse der Überwachungskamera ermitteln**

Öffnen Sie den Internet-Browser "Safari" und geben dort als Zieladresse die zuvor ermittelte IP-Adresse des Routers ein.

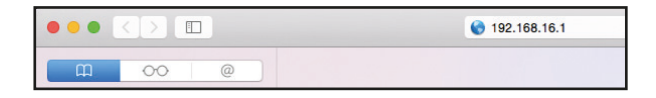

Es öffnet sich die Konfigurationsseite des Routers.

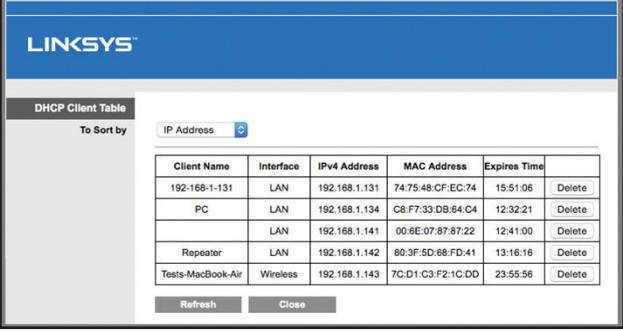

Melden Sie sich am Router an. Die Anmeldedaten finden Sie in der Bedienungsanleitung zu Ihrem Router.

Schauen Sie in den Einstellungen nach einer Option mit einer Bezeichnung wie "DHCP-Tabelle" oder "DHCP-Reservierung". Hier sind alle mit dem Router verbundenen Geräte aufgelistet. Die Bezeichnung der Liste kann sich je nach Router unterscheiden. Schauen Sie daher auch in der Bedienungsanleitung zu Ihrem Router nach.

Im nebenstehenden Beispiel ist die Überwachungskamera mit der Bezeichnung "ipcam\_006E060241B6" aufgeführt. Daneben finden Sie die lokale IP-Adresse der Überwachungskamera (hier: 192.168.1.113)

## Schnellstartanleitung **MAGINON** 17

#### **4. Die supra space einrichten**

- Öffnen Sie den Internet-Browser "Safari" und geben dort die zuvor ermittelte IP-Adresse der Kamera ein.
- Es öffnet sich die Konfigurationsseite der Kamera.
- Melden Sie sich hier mit dem Benutzernamen "admin" und dem von Ihnen vergebenen Passwort ein. (siehe Seite 10)
- Wählen Sie "Einstellungen". Klicken Sie zuerst auf das supra space-Symbol, dann auf "Neues Konto anlegen".

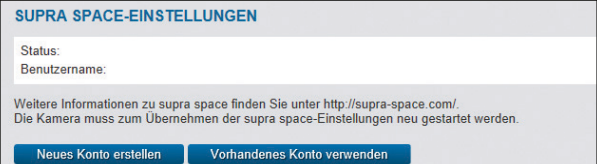

Die Daten ausfüllen (Benutzername, Passwort, Email)

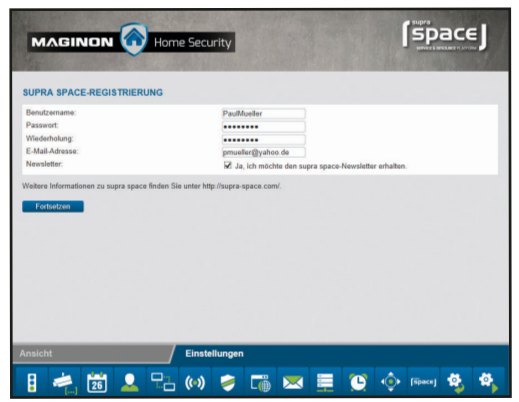

Auf Speichern klicken und die Kamera neu starten.

#### **5. Überwachungskamera aufrufen**

Gehen Sie mit Ihrem Browser auf die Internetseite: www.supra-space.de und melden sich dort an.

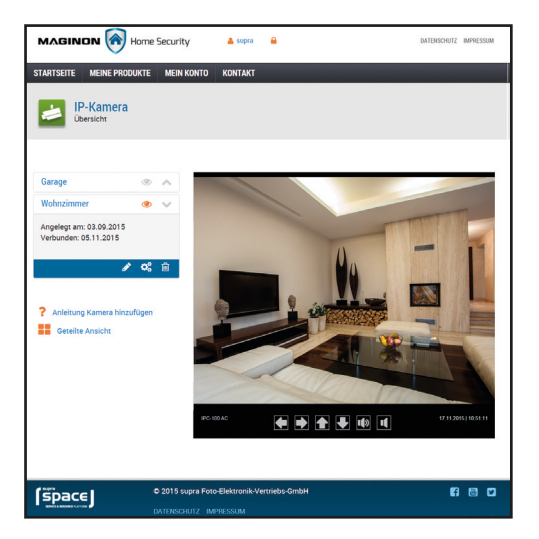

#### **6. Smartphone-App herunterladen**

Laden Sie entweder im **App Store** oder auf **Google play**  die für Ihr Smartphone bzw. Ihren Tablet-PC geeignete App "Maginon IPC-Viewer" herunter und installieren diese.

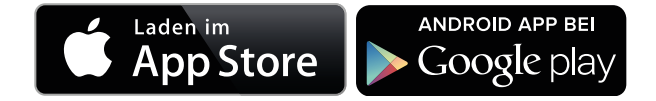

## Schnellstartanleitung **MAGINON** 19

### **7. Überwachungskamera in App einrichten**

Über das Symbol  $\Omega$  melden Sie sich bei supra space an. Verwenden Sie hier die Anmeldedaten, die Sie im Einrichtungsassistenten verwendet haben.

Nach der Anmeldung steht Ihnen die Kamera sofort in einer Liste unter dem von Ihnen gewählten Kameranamen zur Verfügung. Wählen Sie diese am Display aus, um das Kamerabild angezeigt zu bekommen.

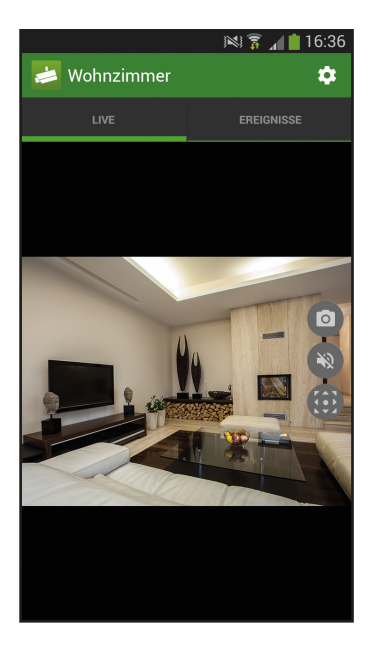

## 20 **MAGINON** Schnellstartanleitung

## **Schnellstart-Anleitung für die App**

#### **1. Installation der Hardware**

• Verbinden Sie die Überwachungskamera mit Ihrem Router. Entweder mit dem Mitgelieferten Netzwerk-Kabel oder über WLAN. Zum verbinden der Überwachungskamera über WLAN Lesen Sie bitte die Hinweise auf Seite 35.

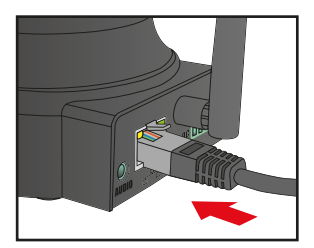

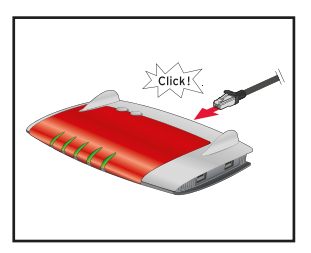

• Stecken Sie das mitgelieferte Netzgerät zuerst an der Überwachungskamera und dann in die Steckdose ein.

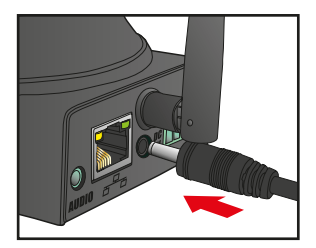

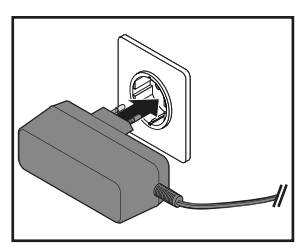

## Schnellstartanleitung **MAGINON** 21

#### **2. Smartphone-App herunterladen**

Laden Sie entweder im **App Store** oder auf **Google play**  die für Ihr Smartphone bzw. Ihren Tablet-PC geeignete App "Maginon IPC-Viewer" herunter und installieren diese.

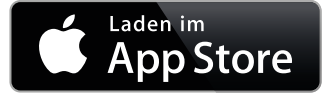

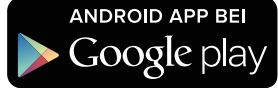

### **3. Überwachungskamera in App einrichten**

Starten Sie die App und wählen Sie die Option "Hinzufügen" um eine neue Kamera einzurichten und wählen Sie Ihr Kameramodel aus. Folgen Sie dann den Anweisungen, die in der App angezeigt werden.. Nach einigen Sekunden sehen Sie die Überwachungskameras, die in Ihrem Netzwerk gefunden wurden.

Drücken Sie auf die Kamera, die Sie einrichten möchten. Im nächsten Schritt wählen Sie aus, ob Sie bereits ein supra space-Konto haben ("Anmelden") oder ein neues Konto einrichten möchten ("Registrieren")

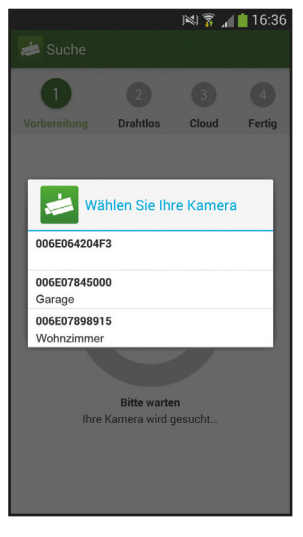

Vergeben Sie dann einen Namen für die Kamera und konfigurieren Sie die Drahtloseinstellungen.

## 22 **MAGINON** Schnellstartanleitung

Wenn Sie Ihre Kamera in einem europäischen Land mit Ihrem Router verbinden wollen, stellen Sie bitte nach der Auswahl Ihres Routers die Region von Nordamerika (Kanal 1-11) auf Europa (Kanal 1-13).

Klicken Sie auf "Speichern" um die Einrichtung abzuschließen. Nachdem die Kamera konfiguriert wurde, warten Sie bitte zwei Minuten bis die Kamera neugestartet hat. Danach können Sie die Überwachungskamera verwenden.

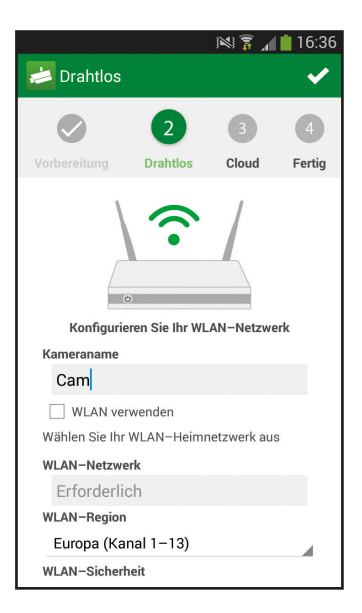

# **Sicherheit**

## **Bestimmungsgemäßer Gebrauch**

Die Überwachungskamera ist ausschließlich als IP-Überwachungskamera konzipiert. Sie ist ausschließlich für den Privatgebrauch bestimmt und nicht für den gewerblichen Bereich geeignet.

Verwenden Sie die Überwachungskamera nur wie in dieser Bedienungsanleitung beschrieben. Jede andere Verwendung gilt als nicht bestimmungsgemäß und kann zu Sachschäden oder Datenverlusten führen.

Der Hersteller oder Händler übernimmt keine Haftung für Schäden, die durch nicht bestimmungsgemäßen oder falschen Gebrauch entstanden sind.

## **Sicherheitshinweise**

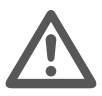

#### **Warnung !**

### **Stromschlaggefahr!**

Fehlerhafte Elektroinstallation oder zu hohe Netzspannung können zu elektrischem Stromschlag führen.

- − Schließen Sie die Überwachungskamera nur an, wenn die Netzspannung der Steckdose mit der Angabe auf dem Typschild übereinstimmt.
- − Schließen Sie die Überwachungskamera nur an eine nahe und gut zugängliche Steckdose an, damit Sie diese bei einem Störfall schnell von Stromnetz trennen können.
- − Betreiben Sie die Überwachungskamera nicht, wenn sie sichtbare Schäden aufweist oder das Netzkabel bzw. der Netzstecker defekt ist.

## 24 **MAGINON** Sicherheit

- − Wenn das Netzkabel der Überwachungskamera beschädigt ist, muss es durch den Hersteller oder seinen Kundendienst oder eine ähnlich qualifizierte Person ersetzt werden.
- − Öffnen Sie das Gehäuse nicht, son dern überlassen Sie die Reparatur Fachkräften. Wenden Sie sich dazu an eine Fachwerkstatt. Bei eigenständig durchgeführten Reparaturen, unsachgemäßem Anschluss oder falscher Bedienung sind Haftungs- und Garantieansprüche ausgeschlossen.
- − Die Überwachungskamera darf nicht mit einer externen Zeitschaltuhr oder separatem Fernwirksystem betrieben werden.
- − Tauchen Sie weder die Überwachungskamera noch Netzkabel oder -stecker in Wasser oder andere Flüssigkeiten.
- − Fassen Sie den Netz stecker nie mals mit feuch ten Hän den an.
- − Ziehen Sie den Netzstecker nie am Netzkabel aus der Steckdose, sondern fassen Sie immer den Netzstecker an.
- − Verwenden Sie das Netzkabel nie als Tragegriff.
- − Halten Sie die Überwachungskamera, den Netzstecker und das Netzkabel von offenem Feuer und heißen Flächen fern.
- − Stellen Sie keine Gegenstände mit offenen Flammen, z. B. Kerzen, auf das Gerät.
- − Verwenden Sie das Gerät nur in gemäßigtem Klima.
- − Das Gerät darf nicht Tropf- oder Spritzwasser ausgesetzt werden und keine mit Flüssigkeit gefüllten Objekte, z. B. Vasen, dürfen auf dem Gerät abgestellt werden.

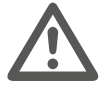

#### **Warnung !**

Um Verletzungen vorzubeugen, muss dieses Gerät gemäß den Aufstellungsanweisungen zuverlässig an der Wand befestigt werden.

## Sicherheit **MAGINON** 25

- − Verlegen Sie das Netzkabel so, dass es nicht zur Stolperfalle wird.
- − Knicken Sie das Netzkabel nicht und legen Sie es nicht über scharfe Kanten.
- − Verwenden Sie die Überwachungskamera nur in Innenräumen. Betreiben Sie diese nie in Feuchträumen oder im Regen.
- − Lagern Sie die Überwachungskamera nie so, dass sie in eine Wanne oder in ein Waschbecken fallen kann.
- − Greifen Sie niemals nach einem Elektrogerät, wenn es ins Wasser gefallen ist. Ziehen Sie in einem solchen Fall sofort den Netzstecker.
- − Sorgen Sie dafür, dass Kinder keine Gegenstände in die Überwachungskamera hineinstecken.
- − Wenn Sie die Überwachungskamera nicht benutzen, sie reinigen oder wenn eine Störung auftritt, schalten Sie die Überwachungskamera immer aus und ziehen Sie den Netzstecker aus der Steckdose.

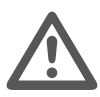

#### **Warnung !**

**Gefahren für Kinder und Personen mit verringerten physischen, sensorischen oder mentalen Fähigkeiten (beispielsweise teilweise Behinderte, ältere Personen mit Einschränkung ihrer physischen und mentalen Fähigkeiten) oder Mangel an Erfahrung und Wissen (beispielsweise ältere Kinder).**

Diese Überwachungskamera kann von Kindern ab acht Jahren und darüber sowie von Personen mit verringerten physischen, sensorischen oder mentalen Fähigkeiten oder Mangel an Erfahrung und Wissen benutzt werden, wenn sie beaufsichtigt oder bezüglich des sicheren Gebrauchs

## 26 **MAGINON** Sicherheit

der Überwachungskamera unterwiesen wurden und die daraus resultierenden Gefahren verstehen. Kinder dürfen nicht mit der Überwachungskamera spielen. Reinigung und Benutzerwartung dürfen nicht von Kindern ohne Beaufsichtigung durchgeführt werden.

- − Halten Sie Kinder jünger als acht Jahre von der Überwachungskamera und dem Netzkabel fern.
- − Lassen Sie die Überwachungskamera während des Betriebs nicht unbeaufsichtigt.
- Lassen Sie Kinder nicht mit der Verpackungsfolie spielen. Sie können sich beim Spielen darin verfangen und ersticken.

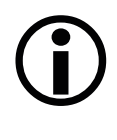

#### **Gefahr von Sachschäden !**

Unsachgemäßer Umgang mit der Überwachungskamera kann zu Beschädigungen der Überwachungskamera führen.

- − Achten Sie beim Aufstellen und Montieren der Überwachungskamera darauf, dass mindestens 10 cm Abstand nach allen Seiten eingehalten wird, um eine ausreichende Belüftung zu gewährleisten. Achten Sie besonders darauf, dass keine Lüftungsöffnungen durch Zeitungen, Tischdecken oder Vorhänge abgedeckt sind.
- − Stellen Sie die Überwachungskamera auf einer gut zugänglichen, ebenen, trockenen, hitzebeständigen und ausreichend stabilen Arbeitsfläche auf. Stellen Sie die Überwachungskamera nicht an den Rand oder an die Kante der Arbeitsfläche.
- − Vermeiden Sie einen Hitzestau, indem Sie die Überwachungskamera nicht direkt an eine Wand oder

unter Hängeschränke o. Ä. stellen.

- − Stellen Sie die Überwachungskamera nie auf oder in der Nähe von heißen Oberflächen ab (z. B. Herdplatten etc.).
- − Bringen Sie das Netzkabel nicht mit heißen Teilen in Berührung.
- − Setzen Sie die Überwachungskamera niemals hoher Temperatur (Heizung etc.) oder Witterungseinflüssen (Regen etc.) aus. Füllen Sie niemals Flüssigkeit in die Überwachungskamera.
- − Tauchen Sie die Überwachungskamera zum Reinigen niemals in Wasser und verwenden Sie zur Reinigung keinen Dampfreiniger. Die Überwachungskamera kann sonst beschädigt werden.
- − Geben Sie die Überwachungskamera keinesfalls in die Spülmaschine. Sie würden sie dadurch zerstören.
- − Verwenden Sie die Überwachungskamera nicht mehr, wenn die Kunststoffbauteile des Geräts Risse oder Sprünge haben oder sich verformt haben. Ersetzen Sie beschädigte Bauteile nur durch passende Originalersatzteile.
- − Beschädigungen der Elektronik, des Objektivs oder des Zubehörs, die durch äußere Einflüsse wie Schläge, Fall oder Sonstiges hervorgerufen wurden, sind keine Garantieschäden und somit kostenpflichtig.
- − Verwenden Sie nur den mitgelieferten Adapter.

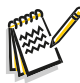

**HINWEIS !** Bei einem Ausfall des Produktes aufgrund statischer Endladungen oder Stromschwankungen, führen Sie bitte einen Neustart durch.

## 28 **MAGINON** Inbetriebnahme

# **Inbetriebnahme**

## **Verpackungsinhalt prüfen**

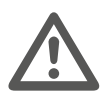

#### **Warnung !**

Achtung! Halten Sie Kunststofffolien und -beutel von Babys und Kleinkindern fern, es besteht Erstickungsgefahr.

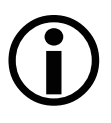

#### **Hinweis !**

**Sachschäden!** Wenn Sie die Verpackung unvorsichtig mit einem scharfen Messer oder anderen spitzen Gegenständen öffnen, kann der Artikel schnell beschädigt werden.

- − Gehen Sie daher beim Öffnen sehr vorsichtig vor.
- 1. Prüfen Sie, ob die Lieferung vollständig ist (siehe **Abb. A**).
- 2. Nehmen Sie die Überwachungskamera aus der Verpackung und kontrollieren Sie, ob das Gerät oder die Einzelteile Schäden aufweisen. Ist dies der Fall, benutzen Sie die Überwachungskamera nicht. Wenden Sie sich an den Hersteller über die auf der Garantiekarte angegebene Serviceadresse.

## **Überwachungskamera vorbereiten**

− Entfernen Sie das Verpackungsmaterial und sämtliche Schutzfolien.

## Inbetriebnahme **MAGINON** 29

## **Überwachungskamera montieren**

Montieren Sie die Überwachungskamera mithilfe der mitgelieferten Wandhalterung an einem festen Standort.

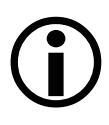

#### **Hinweis !**

**Sachschäden!** Unsachgemäßer Umgang bei der Montage kann zu Beschädigungen der Überwachungskamera führen.

- − Stellen Sie die Überwachungskamera nicht direkt neben elektronischen Geräten auf, da es sonst zu Störeinflüssen kommen kann. Wenn Sie Störungen im Bild feststellen, so testen Sie die Überwachungskamera zunächst an einem anderen Standort.
- − Wählen Sie den Montageort für die Überwachungskamera so aus, dass kein Sonnenlicht auf das Objektiv fällt.
- − Halten Sie die mit Löchern versehene Platte der Wandhalterung an die Oberfläche des ausgewählten Montageorts und übertragen Sie mit einem Stift die zwei Bohrungen auf die Oberfläche.
- − Zum Bohren der passenden Bohrlöcher für die Dübel benötigen Sie bei einer Montage auf Stein oder Beton einen 6 mm Steinbohrer, bei einer Montage auf Holz einen 3 mm Bohrer.
- − Stecken Sie die beiliegenden Dübel nach dem Bohren bündig in die Bohrlöcher ein.
- − Verschrauben Sie die Wandhalterung anschließend mit den Schrauben aus dem Montagematerial.

## 30 **MAGINON** Inbetriebnahme

#### **Überwachungskamera befestigen**

Setzen Sie das Stativgewinde der Überwachungskamera auf die Halteplatte der Wandhalterung und schrauben die Kamera mit der Stativschraube fest. Richten Sie die Überwachungskamera dann über das Drehgewinde in die gewünschte Position aus.

#### **Kamera-Montage abschließen**

Verbinden Sie die Überwachungskamera mit dem Netzteil und stecken zuletzt das Netzteil in einer Steckdose ein.

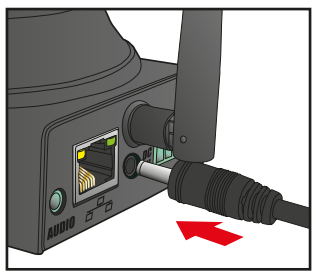

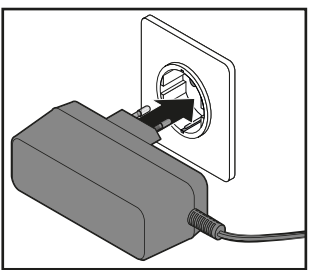

## **Überwachungskamera installieren**

#### **Hardware Installieren**

Um erste Einstellungen in der IP-Überwachungskamera vorzunehmen, muss diese zunächst über das Netzwerkkabel mit dem Router verbunden werden. Eine drahtlose Verbindung über WLAN ist erst dann möglich, wenn diese über die Kabelverbindung in der Überwachungskamera eingerichtet wurde.

Stecken Sie das mitgelieferte Netzwerkkabel wie in den Abbildungen unten dargestellt in der Kamera und im Router ein.

## Inbetriebnahme **MAGINON** 31

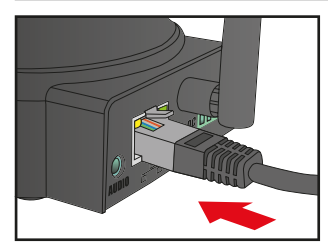

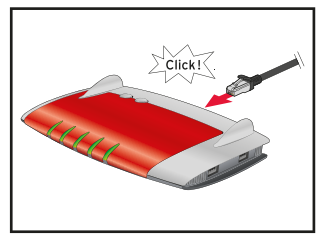

Netzwerk-Anschluss der Überwachungskamera befinden sich zwei Kontroll-LEDs:

- Gelb: zeigt an, dass Netzwerkaktivität stattfindet.
- Grün: zeigt an, dass die Überwachungskamera mit einem Netzwerk verbunden ist.

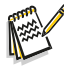

#### **HINWEIS!**

Wenn Ihr Router nicht über einen Anschluss für ein Netzwerkkabel verfügt, dann können Sie die Überwachungskamera auch ohne Router einrichten.

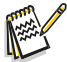

#### **HINWEIS!**

Deaktivieren Sie dazu alle vorhandenen Netzwerke am Computer und stecken das Netzwerkkabel der Überwachungskamera direkt am Computer ein. Über das Programm supra IPCam Config (siehe "Abschnitt Installation der Software") erhalten Sie dann ebenfalls Zugriff auf die Überwachungskamera.

## 32 **MAGINON** Inbetriebnahme

#### **Systemvoraussetzungen**

Betriebssystem: Die auf der beiliegenden CD vorhandene Software ist ausschließlich für Windows-Systeme geeignet. Über den Browser-Zugang können Sie die Überwachungskamera jedoch auch über Mac OS, Linux oder andere Betriebssysteme einrichten.

- Betriebssysteme: Windows XP (SP 3), Vista, 7, 8, 10
- Prozessor: 2.0 GHz oder höher
- RAM-Speicher: 512 MByte oder höher
- Netzwerk-Karte: 10MBit/s oder höher
- Grafikkarte: 512 MByte oder höher
- Internet-Browser: Internet Explorer (ab Version 9), Firefox (ab Version 3),Google Chrome, Safari, Opera (neueste Version)
- Bildschirmauflösung: 1024 x 768 oder höher

#### **Software installieren**

Die mitgelieferte Software ist nur für Windows-Systeme geeignet. Um die Installation auf Mac-Systemen durchzuführen, lesen Sie bitte Abschnitt **"Installation auf Mac OS X".**

Die Installation der Software muss auf einem Computer erfolgen, der mit demselben Router verbunden ist wie die Überwachungskamera.

- 1. Legen Sie die mitgelieferte Software-CD in das CD-/DVD-Laufwerk Ihres Computers ein.
- 2. Daraufhin sollte sich automatisch das nachfolgende Auswahlmenü öffnen. Sollte das Menü nicht automatisch starten, so gehen Sie am Computer zur Übersicht der Laufwerke und öffnen dort das CD-/DVD-Laufwerk mit der Bezeichnung "Maginon IP Camera" durch Anklicken mit der Maus.

## Inbetriebnahme **MAGINON** 33

3. Starten Sie dann mit einem Doppelklick das Programm **CDMenu/CDMenu.exe.**

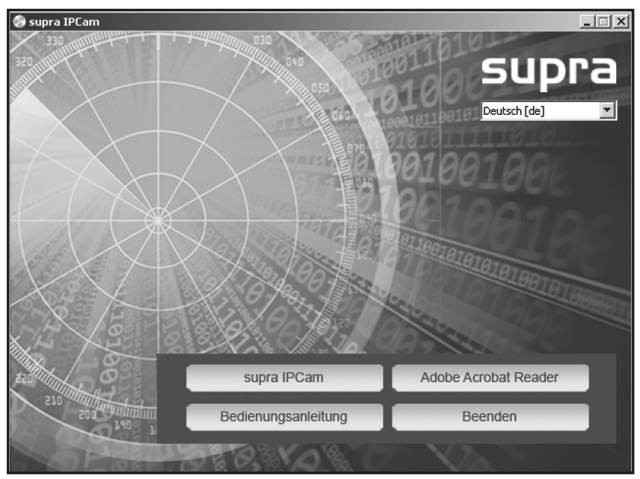

- 4. Klicken Sie auf "supra IPCam", um das Programm **supra IPCam Config** zu installieren. Folgen Sie den Angaben auf dem Bildschirm, bis die Installation der Software abgeschlossen ist.
- 5. Nach der Installation finden Sie das Programm unter "Alle Programme" als **supra IPCam Config**.
- 6. Über den Punkt "Bedienungsanleitung" im Startmenü der Software-CD kann zudem die Bedienungsanleitung in der Systemsprache des Computers am Bildschirm geöffnet werden.
- 7. Sollte zur Darstellung von pdf-Dokumenten kein geeignetes Programm auf Ihrem Computer vorliegen, so können Sie zusätzlich das Programm "Adobe Acrobat Reader" installieren.

### **Die Cloud "supra space" installieren**

Wir haben für Ihre Maginon IPC-100 AC eine Möglichkeit eingerichtet, die Kamera auf vereinfachte Weise zu installieren. Dazu wird Ihnen eine Cloud-Lösung angeboten, die sich sehr schnell und einfach einrichten lässt. Nach dieser Installation haben Sie über die "supra space" jederzeit einen direkten Zugriff auf die Kamera.

Bei einer Cloud handelt es sich um eine Plattform im Internet, die die Verbindung zwischen Kamera und Ihrem Endgerät (Computer, Handy, TabletPC) herstellt. Dabei werden in der "supra space" nur die notwendigen Verbindungsdaten für die Kamera gespeichert, nicht jedoch Aufnahmen der Kamera.

Nachfolgend erläutern wir Ihnen in wenigen Schritten, wie Sie die Maginon IPC-100 AC für die Verwendung über die Cloud einrichten können.

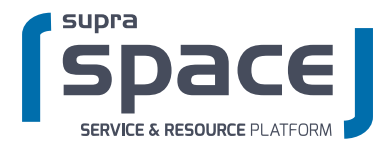

1. Klicken Sie im Programm supra IPCam Config auf die Option "Suche starten". Nachdem die Kamera gefunden und angezeigt wird, prüfen Sie Sie bitte ob es ein neues Update für Ihre Kamera gibt. Klicken Sie dazu auf "Info" und wählen Sie "Update". Führen Sie alle angebotenen Updates durch. Bitte warten Sie nach erfolgreichem Update, bis die Kamera neu gestartet ist. Sie können an dieser Stelle auf "Browser" klicken um direkt auf die Kamera zuzugreifen. Verwenden Sie dazu den Benutzernamen "admin" ohne Kennwort.

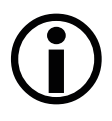

#### **HINWEIS !**

Bitte vergeben Sie aus Gründen der Datensicherheit unbedingt ein Passwort für den "admin" Account. Ein externer Zugriff auf die Kamera ist ohne die Vergabe eines Passwortes nicht möglich.

Auf S.54 finden Sie eine Erklärung, wie das Kennwort geändert werden kann. Zum weiteren Einrichten der Kamera wählen Sie die Option "Einrichtung".

- 2. Wählen Sie als Kameramodell "Maginon IPC-100 AC" aus und klicken dann auf "OK". Daraufhin werden die Einstellungen der Kamera abgerufen.
- 3. Um die Kamera für die Verwendung über die "supra space" einzurichten, wählen Sie im nächsten Schritt die dritte Option "Kamera mit supra space verwenden (empfohlen)".

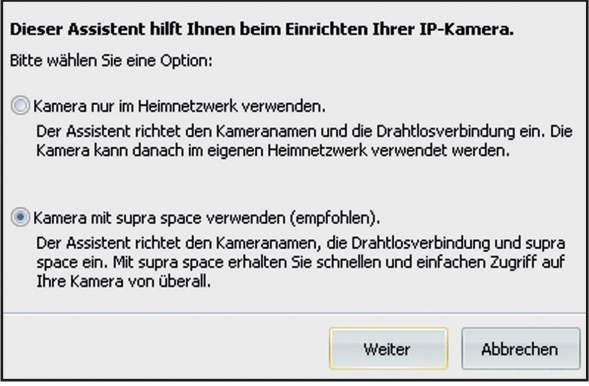

- 4. Geben Sie im nächsten Fenster einen beliebigen Namen für die Kamera an, der beispielsweise den Standort beschreibt.
- 5. Wählen Sie im nächsten Schritt Ihr Drahtlosnetzwerk aus, stellen die Region auf "Europa" ein und geben den Schlüssel an.
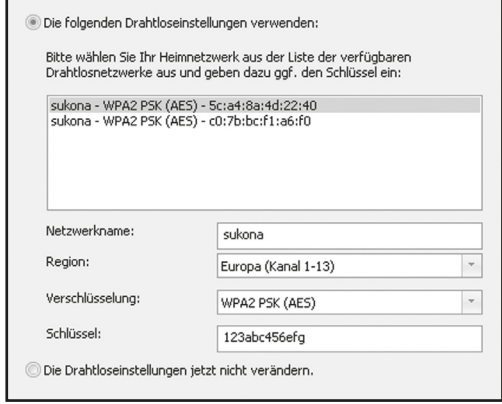

- 6. Geben Sie nun Registrierungsdaten zur Anmeldung bei supra space an. Wählen Sie einen beliebigen Benutzernamen und ein Passwort mit wenigstens 8 Zeichen. Geben Sie zudem eine gültige E-Mail-Adresse an. Notieren Sie diese Anmeldedaten.
- 7. Im letzten Schritt wird noch einmal wiederholt, welche Einstellungen vorgenommen werden.
- 8. Gehen Sie auf "Weiter", um die Einrichtung der Kamera durchzuführen.

# Inbetriebnahme **MAGINON** 37

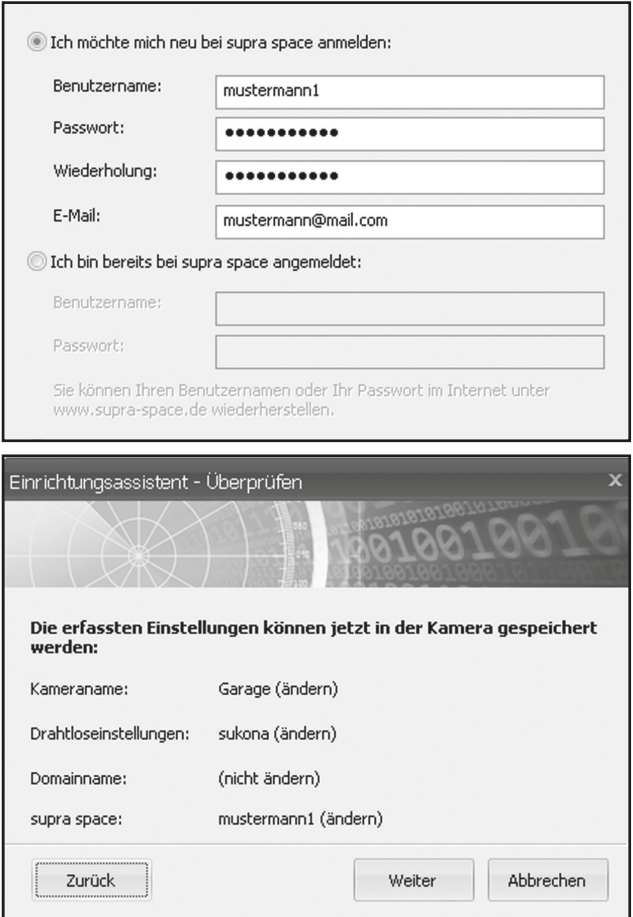

### **Die Cloud "supra space" aufrufen**

Öffnen Sie nun im Internet-Browser über den Link:

#### **http://supra-space.de** oder **http://supra-space.com**

die Startseite der Cloud.

Melden Sie sich mit den Benutzerdaten an, die Sie im Einrichtungsassistenten angegeben haben. Daraufhin wird in der Übersicht aller Produkte Ihre IP-Kamera aufgeführt. Wählen Sie diese aus, um die Kamera aufzurufen. Es öffnet sich dann die nachfolgende Seite.

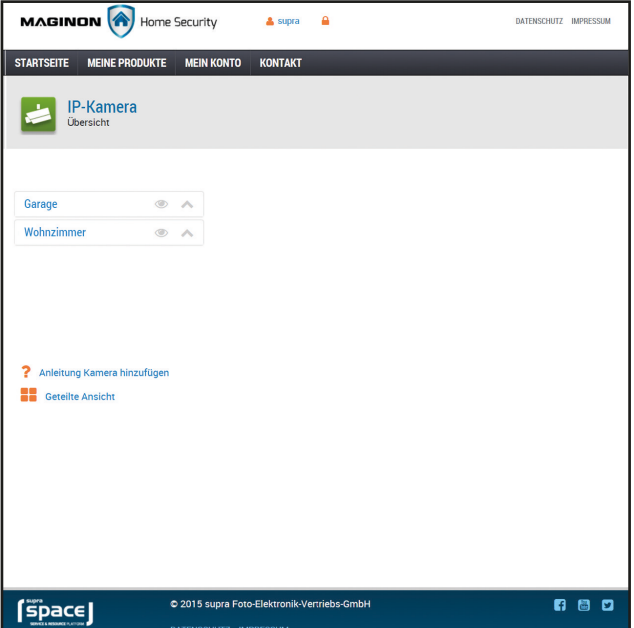

## Inbetriebnahme **MAGINON** 39

#### Die Kamera über "supra space" verwenden

Wählen Sie das Symbol . um das Bild Ihrer Maginon IPC-100 AC aufzurufen.

Über können Sie die Web-Oberfläche Ihrer Kamera aufrufen. Sie haben dann Zugriff auf alle Einstellungen Ihrer Maginon IPC-100 AC.

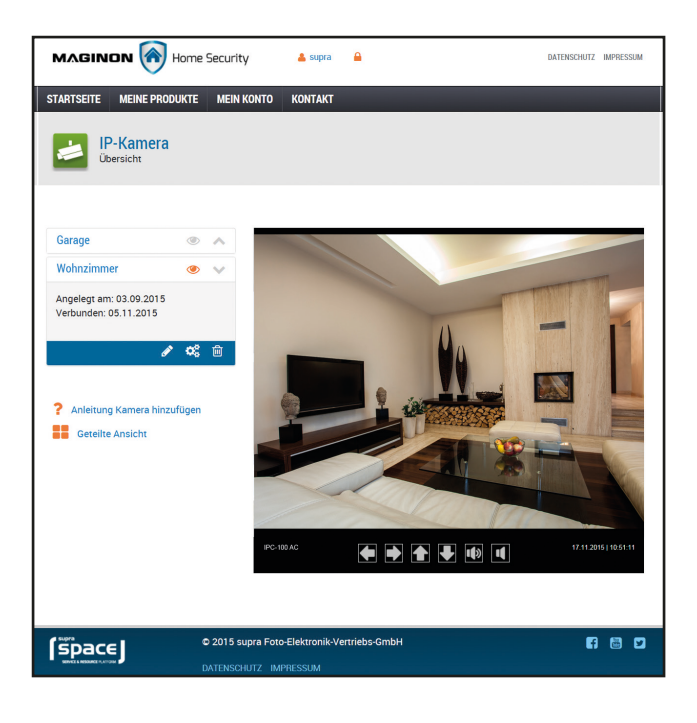

## 40 **MAGINON** Inbetriebnahme

### **Die App "Maginon IPC Viewer" verwenden**

Im App Store und bei Google Play steht Ihnen die App "Maginon IPC Viewer" für Ihre Kamera zur Verfügung. Laden Sie diese auf ein Smartphone oder einen TabletPC herunter und starten sie.

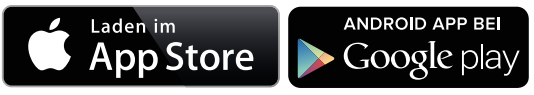

Über das Symbol  $\Omega$  melden Sie sich bei supra space an. Verwenden Sie hier die Anmeldedaten, die Sie im Einrichtungsassistenten verwendet haben.

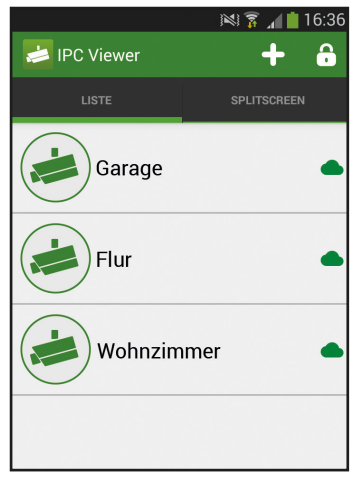

Nach der Anmeldung steht Ihnen die Kamera sofort in einer Liste unter dem von Ihnen gewählten Kameranamen zur Verfügung. Wählen Sie diese am Display aus, um das Kamerabild angezeigt zu bekommen.

## Inbetriebnahme **MAGINON** 41

#### **Auf Mac OS X installieren**

Installieren Sie zunächst die Überwachungskamera gemäß den Schritten bis einschließlich Abschnitt "Systemvoraussetzungen". Um die Überwachungskamera auf Ihrem Mac OS X zu konfigurieren, müssen Sie im ersten Schritt die IP-Adresse Ihres Routers ermitteln. Mit dieser IP-Adresse haben Sie dann Zugriff auf die Konfigurationsseite des Routers. Im nächsten Schritt benötigen Sie aus den Einstellungsdaten des Routers die IP-Adresse der Überwachungskamera. Mit dieser Adresse können Sie die Konfigurationsseite der IPC-100 AC öffnen und die Einstellungen an der Überwachungskamera vornehmen.

#### **IP-Adresse des Routers ermitteln**

- 1. Um auf Ihrem Mac OS X die IP-Adresse des Routers zu ermitteln, klicken Sie in der Menüleiste bitte auf das Apfelsymbol  $\bullet$ .
- 2. Klicken Sie nun auf "Systemeinstellungen" und weiter auf "Netzwerk".
- 3. Wählen Sie links im Fenster die aktuelle Netzwerkverbindung aus. Diese ist am grünen Punkt davor zu erkennen, in diesem Fall ist es "WLAN", klicken Sie dort auf "Weitere Optionen":

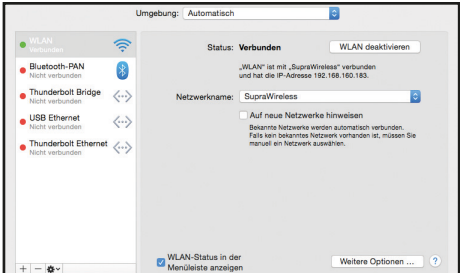

## 42 **MAGINON** Inbetriebnahme

4. Wechseln Sie nun auf die Seite "TCP/IP"**,** dort finden Sie hinter "Router" die IP-Adresse Ihres Routers. Im nachfolgenden Beispiel ist dies die Adresse 192.168.16.1.

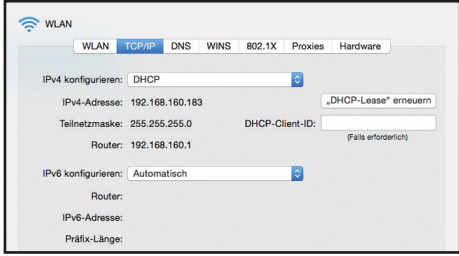

### **IP-Adresse der Überwachungskamera ermitteln**

Öffnen Sie nun den Internet-Browser Safari und geben dort als Zieladresse die ermittelte IP-Adresse Ihres Routers ein. Daraufhin öffnet sich die Konfigurationsseite des Routers. Dort finden Sie in den Einstellungen in der Regel eine Option mit der Bezeichnung "DHCP-Tabelle" bzw. "DHCP-Reservierung", die Sie aufrufen können. Danach erhalten Sie eine Liste aller Geräte im Netzwerk wie im nachfolgenden Beispiel.

Bitte bachten Sie, dass sich die Darstellung in der Konfiguration Ihres Routers von der des Beispiels unterscheiden kann.

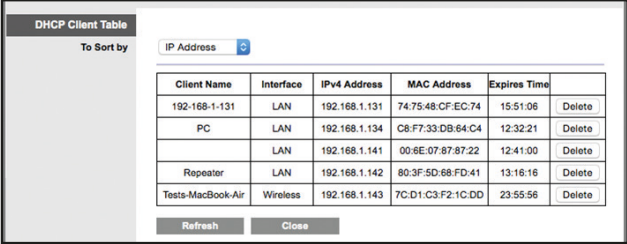

## Inbetriebnahme **MAGINON** 43

In dieser Liste wird die Überwachungskamera unter einer Bezeichnung "ipcam xxx" aufgeführt. Im obigen Beispiel wäre dies "ipcam 006E060241B6". Daneben finden Sie die IP-Adresse der Überwachungskamera (hier: 192.168.1.113). Geben Sie diese Adresse in ein neues Fenster des Browsers (Safari) ein, um die Konfigurationsseite der Überwachungskamera zu öffnen.

Auf der Konfigurationsseite der Überwachungskamera melden Sie sich mit dem "admin"-Account und dem von Ihnen vergebenen Passwort an (siehe Seite 10).

Auf S.54 finden Sie eine Erklärung, wie das Kennwort geändert werden kann.

Nach der Anmeldung registrieren Sie sich für supra space. Klicken Sie dazu auf "Einstellungen" und wählen Sie den Button supra space.

#### **Das Programm supra IPCam Config findet die Kamera nicht.**

Sind Überwachungskamera und Computer mit dem Router verbunden?

- 1. Falls am Computer mehrere drahtlose Netzwerke aktiv sind, so deaktivieren Sie alle Drahtlosnetzwerke, zu denen die Überwachungskamera keine Verbindung hat.
- 2. Deaktivieren Sie die Firewall des Computers.

#### **Der Router verfügt über keinen Anschluss für ein Netzwerkkabel.**

- 1. Verbinden Sie die Überwachungskamera direkt mit dem Computer:
- 2. Deaktivieren Sie alle Netzwerke am Computer
- 3. Schließen Sie die Überwachungskamera mit dem

## 44 **MAGINON** Verwendung

Netzwerkkabel am Computer an

- 4. Suchen Sie die Überwachungskamera mit dem Programm supra IPCam Config.
- 5. Wählen Sie in **supra IPCam Config** die Überwachungskamera aus und gehen dann auf "Adresse".
- 6. Deaktivieren Sie "DHCP" und geben unter "Statische Konfiguration" ein:
	- IP-Adresse: 169.254.10.100; Subnetzmaske: 255.255.0.0
	- "Standardgateway" und "DNS-Server" bleiben leer.
- 7. Klicken Sie auf "Anwenden" und warten dann, bis das Programm die Überwachungskamera anzeigt.

#### **Die drahtlose Verbindung zwischen Überwachungskamera und Router funktioniert nicht.**

- 1. Überprüfen Sie die Drahtloseinstellungen, insbesondere die eingegebenen Schlüssel. Eventuell sind nicht alle WLAN-Kanäle freigeschaltet. Passen Sie die Einstellung "Region" bei den Drahtloseinstellungen an.
- 2. Ihr Router vergibt eventuell wechselnde lokale IP-Adressen bei jeder neuen Verbindungsherstellung. Suchen Sie daher die Überwachungskamera erneut über **supra IPCam Config**.

# **Verwendung**

## **Am Computer verwenden**

### **Überwachungskamera aufrufen**

1. Öffnen Sie zunächst Ihr Browser-Programm (Internet Explorer, Firefox, Opera, Google Chrome,

## Verwendung **MAGINON** 45

Safari oder ähnliches). Geben Sie die IP-Adresse der Überwachungskamera ein. Wenn Sie auf die Überwachungskamera von einem Computer im selben lokalen Netzwerk zugreifen möchten, so können Sie hier auch die lokale Netzwerkadresse angeben.

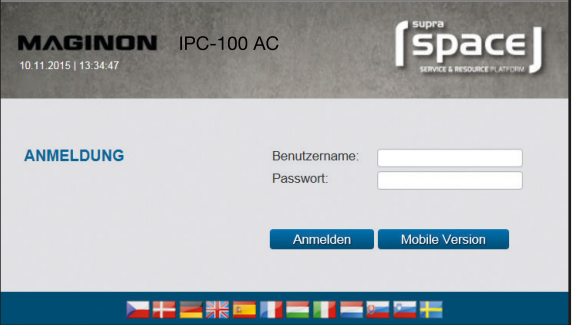

2. Geben Sie zur Anmeldung einen Benutzernamen sowie ggf. das zugehörige Passwort ein. Klicken Sie anschließend auf "Anmelden". Bei der ersten Verwendung der Überwachungskamera geben Sie hier bitte als Benutzer "admin" ein und lassen das Passwort-Feld leer.

Es öffnet sich daraufhin das Bedien- und Einstellungsprogramm der Überwachungskamera.

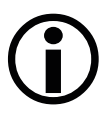

#### **HINWEIS !**

Bitte ändern Sie aus Gründen der Datensicherheit das Passwort für den "admin"-Account wie auf Seite 54 beschrieben.

## 46 **MAGINON** Verwendung

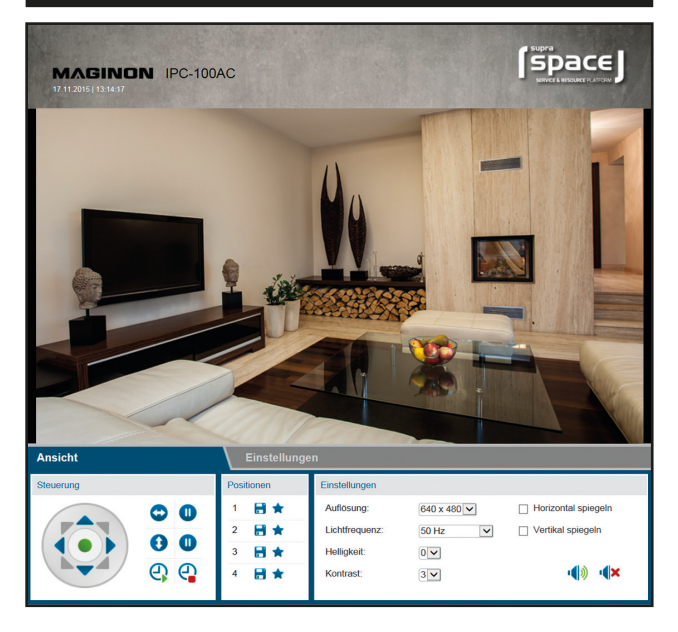

#### **Überwachungskamera steuern**

Zur Steuerung der Überwachungskamera stehen Ihnen verschiedene Elemente und Optionen zur Verfügung. Unterhalb des Kamerabildes finden Sie Bedienelemente, um die Ausrichtung des Kamerakopfes direkt zu steuern, sowie einige grundlegende Kameraeinstellungen.

Dabei ist es abhängig von den Berechtigungen des Benutzerkontos, welche Bedienelemente zur Verfügung stehen und welche Einstellungen geändert werden dürfen.

Als **Administrator** stehen Ihnen alle Steuerungselemente und Einstellungen zur Verfügung.

## Verwendung **MAGINON** 47

Als **Bediener** können Sie die Ausrichtung des Kamerakopfes steuern sowie das Kamerabild einrichten, jedoch keine Einstellungen vornehmen.

Als **Benutzer** können Sie lediglich das Kamerabild aufrufen, jedoch keine Steuerung vornehmen und keine Einstellungen ändern.

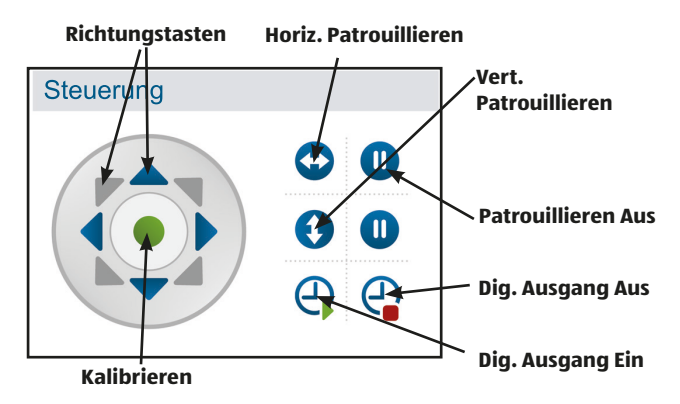

#### **Kamerakopf ausrichten**

Über die "Richtungstasten" können Sie den Kamerakopf direkt in die verschiedenen Richtungen bewegen, in dem Sie die Maustaste auf einer der Richtungstasten gedrückt halten. Die Überwachungskamera bewegt sich so lange weiter, bis sie die Maustaste loslassen oder die Überwachungskamera den Anschlag erreicht.

Wenn der Kamerakopf, zum Beispiel, per Hand bewegt wurde und dadurch die gespeicherten Positionen nicht mehr funktionieren ist eine Kalibrierung sinnvoll.

## 48 **MAGINON** Verwendung

Über die mittlere Taste "Kalibrieren" wird der Kamerakopf neu ausgerichtet. Klicken Sie dazu die Taste einmal an und belassen den Mauszeiger dann solange darauf, bis der Kamerakopf sich nicht mehr bewegt. Sobald die Überwachungskamera mit dem Strom verbunden wird, wird automatisch eine Kalibrierung durchgeführt.

Mit den Tasten "Horizontales Patrouillieren" bzw. "Vertikales Patrouillieren" starten Sie eine automatisches Schwenkbewegung der Kamera in horizontaler bzw. vertikaler Richtung. Diese Bewegung wird mit den jeweiligen Tasten @ wieder beendet. Mehr über die Bewegungsgeschwindigkeit des Kamerakopfes finden Sie in Abschnitt "Kopfeinstellung".

Zusätzlich kann über die Bedientasten der digitale Ausgang zur Alarmsteuerung ein- bzw. ausgeschaltet werden.

### **Positionen speichern**

Im Bereich **"**Positionen" haben Sie die Möglichkeit, bis zu 4 feste Positionen des Kamerakopfes zu speichern um diese später direkt aufzurufen.

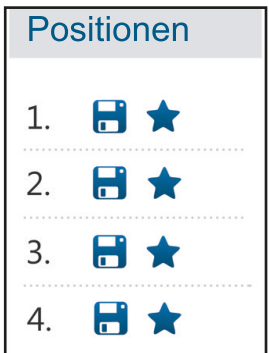

## Verwendung **MAGINON** 49

Klicken Sie bei 1, 2, 3 oder 4 auf  $\Box$ , um die aktuelle Kameraposition unter dieser Nummer abzuspeichern. Dabei wird die zuvor unter der gewählten Nummer gespeicherte Position gelöscht.

Klicken Sie bei 1, 2, 3 oder 4 auf  $\blacklozenge$ , um den Kamerakopf in die unter dieser Nummer gespeicherte Position zu bewegen.

#### **Kamerabild festlegen**

Legen Sie unter der Ansicht die Einstellungen bezüglich des Kamerabildes fest.

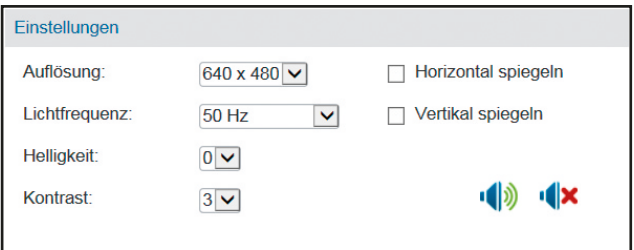

- **Auflösung:** Hier können Sie auswählen, ob das Bild der Überwachungskamera in der Auflösung 640 x 480 Pixel oder 320 x 240 Pixel angezeigt werden soll.
- **Lichtfrequenz:** Wenn die Überwachungskamera in einem Raum mit Neonlicht verwendet wird, so stellen Sie hier die Netzfrequenz des örtlichen Stromnetzes ein (50 Hz bzw. 60 Hz). Wird die Überwachungskamera im Freien verwendet, so wählen Sie hier Außenbereich.
- **Helligkeit:** Geben Sie einen Helligkeitswert im Bereich 0 bis 6 an. Je höher dieser Wert ist, desto heller ist das Kamerabild.

## 50 **MAGINON** Verwendung

- **Kontrast:** Geben Sie einen Kontrastwert im Bereich 0 bis 6 an. Je höher dieser Wert ist, desto kontrastreicher ist das Kamerabild.
- **Horizontal spiegeln:** Markieren Sie diese Option, wenn das Kamerabild horizontal gespiegelt werden soll.
- **Vertikal spiegeln:** Markieren Sie diese Option, wenn das Kamerabild vertikal gespiegelt werden soll.
- **Ton Ein/Aus:** Schalten Sie hier den Ton der Überwachungskamera ein oder aus.

Zur Verwendung der Tonfunktion, muss für den verwendeten Browser der Adobe Flashplayer installiert sein. Dieser kann über:

#### **http://get.adobe.com/go/getflashplayer/**

installiert werden.

Die horizontale und vertikale Spiegelung des Kamerabildes wird beispielsweise dann verwendet wenn die Überwachungskamera an der Decke montiert ist.

# **Einstellungen**

In den nachfolgenden Abschnitten erhalten Sie eine Übersicht über alle Einstellungsmöglichkeiten der Überwachungskamera. Sollten während der Installation oder Verwendung der Überwachungskamera Probleme auftreten bzw. Einstellungsänderungen notwendig sein, so finden Sie hier Hinweise zu den jeweiligen Optionen.

- 1. Öffnen Sie Ihren Internetbrowser und rufen Sie die Seite "www.supra-space.com" auf. Loggen Sie sich bitte mit Ihrem Kontonamen und Passwort bei supra space ein.
- 2. Wählen Sie die Kamera aus, bei der die Einstellungen geändert werden sollen und klicken Sie rechts auf die Option "Einstellungen" **X**. Hier können Sie die gewünschte Einstellungskategorie auswählen.

## **Gerätestatus einstellen**

Der Gerätestatus gibt Ihnen Auskunft über aktuelle Daten und Einstellungswerte der Überwachungskamera. Wählen Sie dazu im Menü unten das Symbol "Gerätestatus".

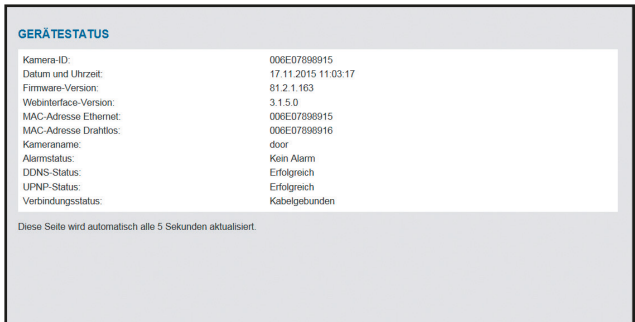

**Kameraname einstellen** 

Sie können der Überwachungskamera eine Bezeichnung geben, beispielsweise um sie im Netzwerk einfacher zu finden oder um bei Verwendung von mehreren Überwachungskameras eine eindeutige Zuordnung zu haben.

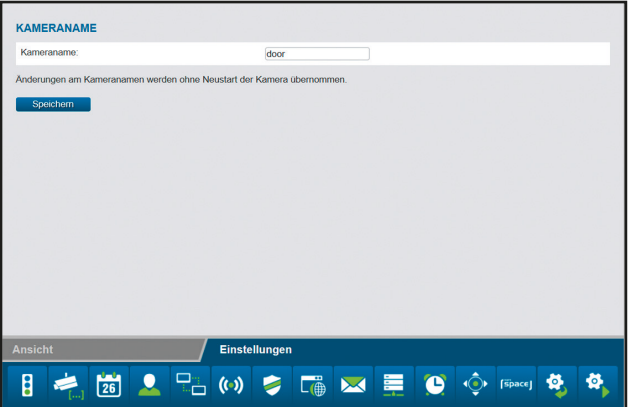

Wählen Sie dazu im Menü unten "Kameraname"

(2. Symbol). Geben Sie die gewünschte Bezeichnung für die Überwachungskamera im Textfeld ein und klicken dann auf "Speichern". Der Kameraname darf aus beliebigen Zeichen zusammengesetzt sein und bis zu 20 Zeichen umfassen.

Der neue Kameraname wird ohne Neustart der Überwachungskamera übernommen.

#### **Datum und Uhrzeit einstellen**

Stellen Sie hier ein, in welcher Zeitzone sich die Überwachungskamera befindet und ob Datum und Uhrzeit über einen so genannten NTP-Server (Zeit-Server) automatisch aktualisiert werden soll. Die korrekte Uhrzeit ist unter anderem für die Zeitplanung für Alarm oder der FTP-Übertragung notwendig.

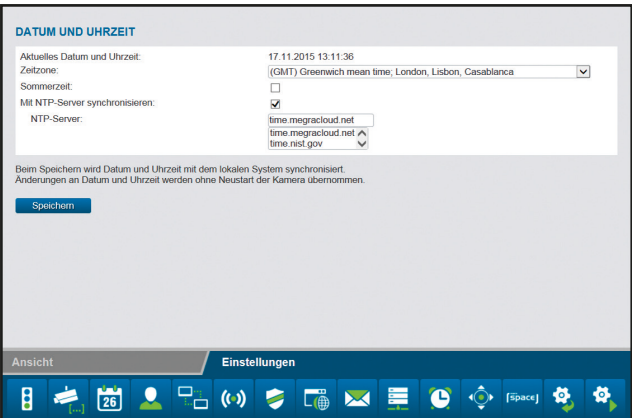

- 3. **Aktuelles Datum und Uhrzeit:** Hier wird Datum und Uhrzeit angezeigt, wie sie in der Überwachungskamera gespeichert sind. Diese Daten werden beim Speichern der Einstellungen mit dem lokalen System synchronisiert. Ist die Option "Mit NTP-Server synchronisieren" nicht ausgewählt, so kann damit Datum und Uhrzeit gesetzt werden.
- 4. **Zeitzone:** Wählen Sie die Zeitzone aus, in der sich die Überwachungskamera befindet.

- 5. **Mit NTP-Server synchronisieren:** Falls Datum und Uhrzeit über einen NTP-Server automatisch aktuell gehalten werden sollen, so setzen Sie hier den Haken.
- 6. **NTP-Server:** Wählen Sie aus der vorgegebenen Liste den NTP-Server aus, über den Datum und Uhrzeit aktualisiert werden soll. Sie können hier auch NTP-Server mit Namen oder IP-Adresse angeben, die nicht in der Liste aufgeführt sind.
- 7. Klicken Sie auf "Speichern", um Einstellungsänderungen zu übernehmen. Die Änderungen werden ohne Neustart der Überwachungskamera übernommen.

### **Benutzerkonten und Passwörter einrichten oder ändern**

Für die Überwachungskamera können bis zu 8 Benutzerkonten eingerichtet werden. Über diese Benutzerkonten erfolgt dann der Zugriff auf die Überwachungskamera.

Um das Standardpasswort des "admin"-Accounts zu ändern, öffnen Sie die Option "Benutzerkonten". Der "admin-Account" wird angezeigt.

Geben Sie in das Feld "Passwort" und in das Feld "Bestätigung" das von Ihnen ausgewählte neue Passwort ein. Das Passwort muss aus mindestens 8 und maximal 12 Stellen mit Groß- und Kleinbuchstaben, Zahlen und Sonderzeichen bestehen, wie z.B. "Berlin#1". Wählen Sie dann die Option "Speichern". Bitte beachten Sie, dass der Benutzername sowie das Benutzerkonto "admin" nicht gelöscht oder umbenannt werden können.

Um weitere Benutzerkonten einzurichten, gehen Sie bitte wie folgt vor:

1. Klicken Sie auf "Hinzufügen", um ein neues Benutzerkonto zu erstellen.

- 2. Legen Sie den Benutzernamen und das Passwort für das neue Konto fest. Das Passwort muss aus mindestens 8 und maximal 12 Stellen mit Groß- und Kleinbuchstaben, Zahlen und Sonderzeichen bestehen, wie z.B. "Berlin#1".
- 3. Um ein Benutzerkonto zu löschen, klicken Sie auf "Entfernen". Sollte ein Benutzerkonto versehentlich gelöscht worden sein, aber die Änderungen noch nicht mit "Speichern" bestätigt, so können Sie durch erneutes Aufrufen von "Benutzerkonten" den alten Zustand wieder herstellen.

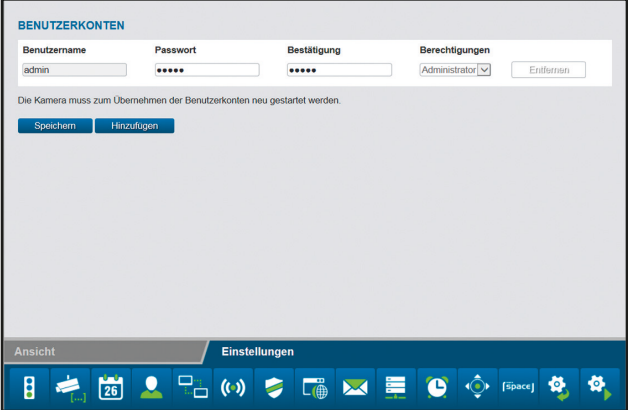

Für ein Benutzerkonto stehen verschiedene Berechtigungen zur Vefügung:

- 1. **Besucher:** Der Benutzer kann lediglich das Kamerabild abrufen, jedoch keine Einstellungsänderungen vornehmen.
- 2. **Bediener:** Der Benutzer kann das Kamerabild abrufen sowie die Position der Überwachungskamera verändern. Änderungen der Einstellungen sind nicht möglich.

#### 3. **Administrator:** Der Benutzer kann alle Einstellungsänderungen vornehmen.

Klicken Sie auf **"Speichern",** um Einstellungsänderungen zu übernehmen. Sie müssen die Überwachungskamera neu starten, damit Änderungen der Benutzerkonten übernommen werden.

### **Netzwerkeinstellungen ändern**

Zur Anbindung der Überwachungskamera an ein bestehendes Netzwerk oder einen Router müssen die Netzwerkeinstellungen vorgenommen werden.

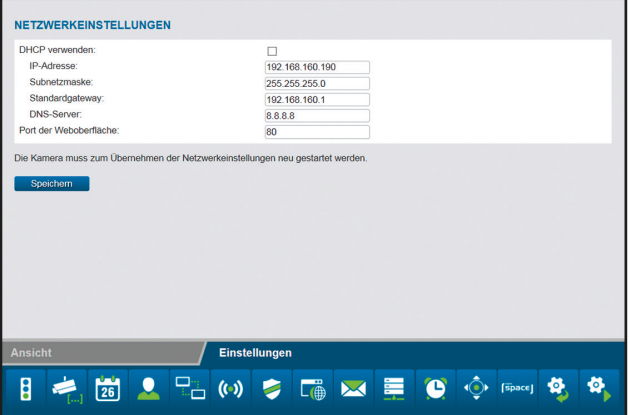

- 1. **DHCP verwenden:** Wenn in Ihrem Netzwerk die Einbindung eines neuen Gerätes (Client) automatisch möglich ist, so setzen Sie hier den Haken. Alle notwendigen Daten werden dann direkt vom Server bzw. Router bezogen.
- 2. **Port der Weboberfläche:** Verbindungen in einem Netzwerk bestehen über so genannte Ports. Dabei können

der Server und jedes angeschlossene Gerät (Client) bei identischer Netzwerkadresse über verschiedene Ports arbeiten.

Als Standardwert ist für die Überwachungskamera der Wert 80 angegeben. Bei Bedarf können Sie diesen im Bereich 1-65535 abändern.

Wenn eine automatische Einbindung neuer Geräte von Ihrem Router nicht unterstützt wird, bitte entfernen Sie den Haken bei "DHCP verwenden".

Daraufhin öffnen sich mehrere neue Eingabefelder. Dort müssen Sie die Zugangsdaten Ihres Netzwerks manuell eingeben.

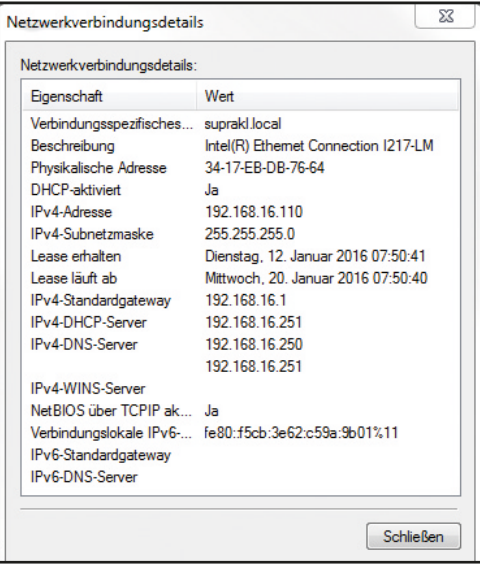

Die hier benötigten Daten können in der Regel am Computer über die Eigenschaften des Netzwerks abgerufen oder beim System-Administrator des Netzwerks erfragt werden.

- 1. **IP-Adresse:** Geben Sie hier eine individuelle Netzwerkadresse für die Überwachungskamera an. Ist beispielsweise in den Netzwerkeinstellungen des Computers bei "Default Gateway" (Standardgateway) eine Adresse 192.168.1.1 angegeben, so muss die Adresse für die Überwachungskamera 192.168.1.x lauten. Dabei steht x für einen Wert zwischen 2 und 254, der im Netzwerk noch nicht verwendet wird. Beispiel: 192.168.1.100.
- 2. **Subnetzmaske:** Hier ist in der Regel der Wert 255.255.255.0 anzugeben.
- 3. **Standardgateway:** Über das Standardgateway wird die Verbindung zum Internet hergestellt. Dabei handelt es sich in der Regel um die Netzwerkadresse des Routers.
- 4. **DNS-Server:** Die Adresse des so genannten DNS- oder Namen-Servers können Sie in den Netzwerkeinstellungen Ihres Computers abrufen. Dabei handelt es sich in der Regel um die Netzwerkadresse des Routers.

Klicken Sie auf "Speichern", um Einstellungsänderungen zu übernehmen. Sie müssen die Überwachungskamera neu starten, damit Änderungen in den Netzwerkeinstellungen übernommen werden.

### **Drahtloseinstellungen**

Falls die Überwachungskamera drahtlos über WLAN (Wireless LAN) in ein Netzwerk eingebunden werden soll, so können Sie hier die notwendigen Einstellungen dafür vornehmen. Wählen Sie dazu im Menü unten den Punkt "Drahtloseinstellungen".

1. **WLAN verwenden:** Setzen Sie hier den Haken, wenn eine Drahtlosverbindung zum Netzwerk verwendet werden soll. Daraufhin öffnen sich die Optionsfelder.

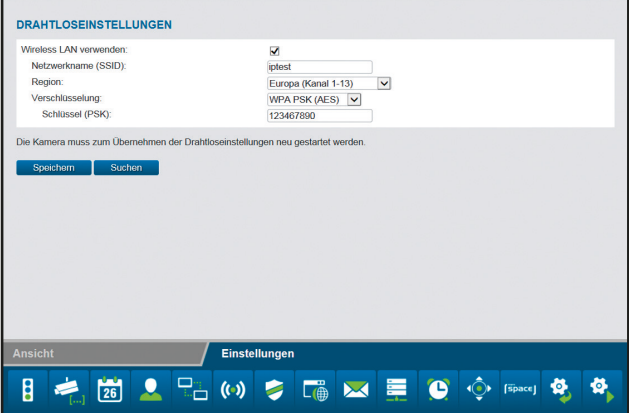

Alle im folgenden benötigten Daten bezüglich des verwendeten Drahtlosnetzwerks sind im Router bzw. Access Point vermerkt, über den dieses Netzwerk gesteuert wird. Rufen Sie daher die Einstellungen des Routers bzw. Access Points auf und öffnen dort die Einstellungen für das Drahtlosnetzwerk. Nähere Angaben dazu, wie Sie zu diesen Daten gelangen, finden Sie im Handbuch Ihres Routers bzw. erhalten Sie vom System-Administrator.

- 2. **Netzwerkname (SSID):** Geben Sie hier den Namen des Drahtlosnetzwerkes (auch mit SSID bezeichnet) ein.
- 3. **Region:** Je nach Region werden über W-LAN verschiedene Kanäle nicht unterstützt. Wählen Sie daher hier die Region aus, in der die Überwachungskamera installiert ist.

4. **Verschlüsselung:** In Drahtlosnetzwerken werden die Daten zumeist verschlüsselt übermittelt, um einen Zugang durch Dritte zu verhindern. Geben Sie hier an, welche Art der Verschlüsselung in Ihrem WLAN-Netzwerk verwendet wird.

Bei der Einstellung "Unverschlüsselt" werden die Daten ohne Verschlüsselung übermittelt. Wird eine der Verschlüsselungen "WEP", "WPA" oder "WPA2" verwendet. so müssen Sie zusätzliche Angaben zur Verschlüsselung machen. Übernehmen Sie dazu genau die Einstellungen, wie Sie sie im Router bzw. Access Point angezeigt bekommen.

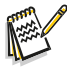

#### **HINWEIS!**

- − Die Einstellungen für das Drahtlosnetzwerk sollen unverändert übernommen werden. Nur so ist eine einwandfreie Verbindung der Überwachungskamera möglich.
- − Auch sollen die grundsätzlichen Einstellungen des Routers bzw. Access Points nicht verändert werden, wenn es dafür keine Notwendigkeit gibt. Anderenfalls kann es zu Problemen mit anderen WLAN-Geräten im Netzwerk geben.

Mit Hilfe der Funktion "Suchen" können Sie eine automatische Suche nach vorhandenen Drahtlosnetzwerken starten. Wählen Sie daraufhin aus der Liste das gewünschte Netzwerk aus, indem Sie es unter "Auswahl" markieren, und klicken dann auf "Verwenden". Sofern zu dem gewählten Netzwerk Daten zur Verschlüsselung notwendig sind, müssen diese noch eingegeben werden.

Klicken Sie auf "Speichern", um Einstellungsänderungen zu übernehmen. Die Überwachungskamera startet neu, damit die Änderungen übernommen werden. Der Neustart dauert ca. 2 Minuten.

### **UPNP-Einstellungen**

Universal Plug and Play (UPnP) dient zur herstellerübergreifenden Ansteuerung von Geräten über ein IP-basiertes Netzwerk. Wird UPnP vom Router unterstützt und ist dort auch aktiviert, so werden darüber die notwendigen Firewall-Einstellungen automatisch vorgenommen.

1. Wählen Sie dazu im Menü unten den Punkt "UPNP-Einstellungen".

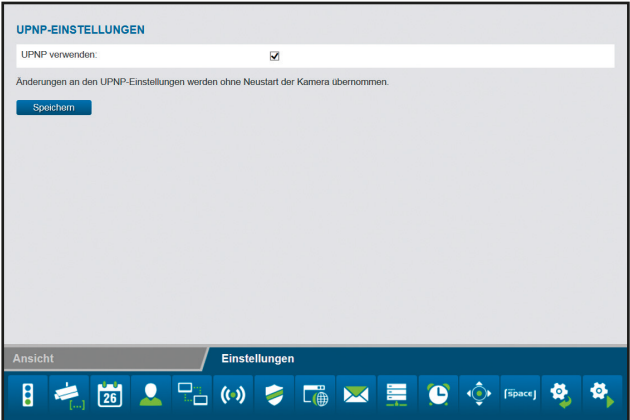

- 2. Markieren Sie "UPNP verwenden", wenn bei der Verbindung der Überwachungskamera UPNP genutzt werden soll. Standardmässig ist "UPNP verwenden" aktiviert.
- 3. Klicken Sie auf "Speichern", um Einstellungsänderungen zu übernehmen. Die Änderungen werden ohne Neustart der Überwachungskamera übernommen.

#### **DDNS-Einstellungen**

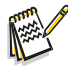

#### **HINWEIS!**

Die DDNS-Einstellungen sind für den ordnungsgemäßen Betrieb der Überwachungskamera nicht erforderlich. Die Überwachungskamera kann über supra space von überall erreicht werden. Falls Sie dennoch DDNS nutzen möchten, können Sie sich eine kostenlose Internet-Adresse registrieren. Öffnen Sie in Ihrem Internet-Browser die Seite http://supracam.net um die Registrierung durchzuführen. Tragen Sie danach die registrierten DDNS-Einstellungen in der Überwachungskamera ein.

## **Maileinstellungen**

Die Überwachungskamera kann bei bestimmten Ereignissen eine Alarmmeldung per E-Mail versenden. Dazu sind Angaben zu einem E-Mail-Konto erforderlich, über den die E-Mails versendet werden können.

Hier können Sie beispielsweise die private E-Mail-Adresse verwenden, oder Sie richten sich eine eigene E-Mail-Adresse für die Überwachungskamera ein.

Wählen Sie dazu im Menü unten den Punkt "Maileinstellungen" und setzen den Haken bei "SMTP verwenden".

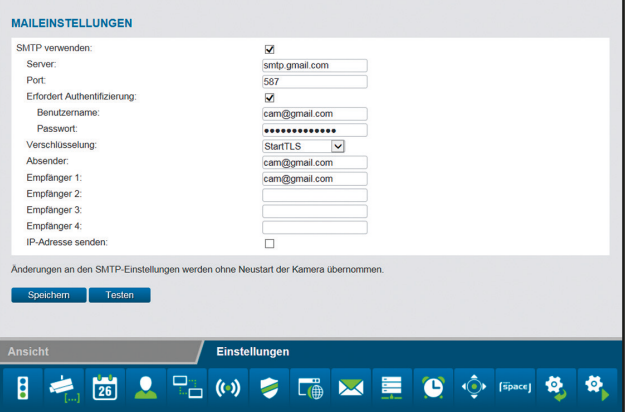

Aktivieren Sie "SMTP verwenden", wenn im Alarmfall eine E-Mail versendet werden soll. Bitte beachten Sie, dass dazu der Alarm in den Alarmeinstellungen aktiviert sein muss.

Die nachfolgend benötigten Daten bezüglich des verwendeten E-Mail-Kontos erhalten Sie vom E-Mail-Anbieter. Bei Ihrem privaten E-Mail-Konto finden Sie diese Daten auch im E-Mail-Programm wie Outlook oder Thunderbird.

Bei dem so genannten SMTP-Server (Simple Mail Transfer Protocol) handelt es sich um den Postausgangs-Server eines E-Mail-Anbieters. An diesen Server werden die Mails zur Weiterleitung versendet.

- **Server:** Geben Sie die Adresse des SMTP-Servers des E-Mail-Kontos ein.
- **Port:** Geben Sie den Port des SMTP-Servers an. Standardwert ist hier 25.
- **Verschlüsselung:** Geben Sie an, ob und welche Verschlüsselung der SMTP-Server nutzt.

- **Erfordert Authentifizierung:** Geben Sie an, ob der SMTP-Server eine Authentifizierung erfordert. Falls ja, so markieren Sie diese Option und geben dann Benutzername und Passwort des E-Mail-Kontos an.
- **Absender:** Geben Sie die E-Mail-Adresse an, über die die Alarmmeldungen versendet werden sollen.
- **Empfänger 1-4:** Geben Sie bis zu 4 E-Mail-Adressen an, an die Alarmmeldungen versendet werden sollen. Falls Sie eine Benachrichtigung auf der E-Mail-Adresse erhalten möchten, über die die Alarmmeldungen versendet werden, so müssen Sie diese Adresse auch als Empfänger eintragen.
- **IP-Adresse versenden:** Mit dieser Option können Sie festlegen, ob eine E-Mail mit der aktuellen öffentlichen IP-Adresse der Überwachungskamera an die aufgeführten E-Mail-Adressen gesendet werden soll, sobald sich die IP-Adresse der Überwachungskamera ändert.

In den Feldern "Server", "Port", "Absender" und "Empfänger 1" ist stets eine Angabe erforderlich. Klicken Sie auf "Testen"**,**  wenn Sie die Maileinstellungen testen möchten. Es wird dann eine Test-E-Mail an die aufgeführten E-Mail-Adressen versendet.

Um Einstellungsänderungen zu übernehmen, klicken Sie auf "Speichern". Die Änderungen werden ohne Neustart der Überwachungskamera übernommen.

### **FTP-Einstellungen**

Die Überwachungskamera bietet Ihnen die Möglichkeit, einmalig oder regelmäßig Bilder auf einen FTP-Server zu laden. Geben Sie hier die notwendigen Zugangsdaten für einen FTP-Server an, der dazu verwendet werden soll.

1. Wählen Sie dazu im Menü unten den Punkt "FTP-Einstellungen" und setzen den Haken bei "FTP verwenden".

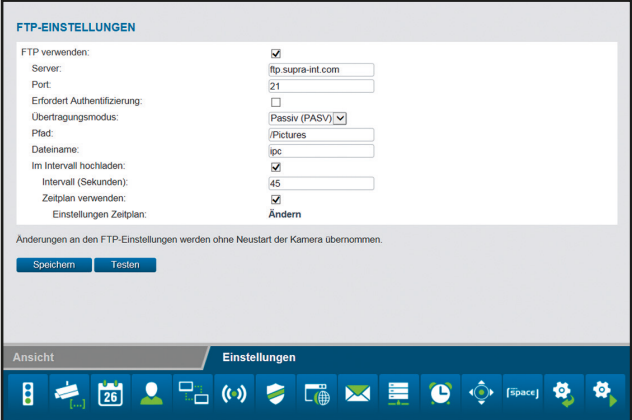

- 2. Aktivieren Sie "FTP verwenden", wenn Bilder der Überwachungskamera auf einen FTP-Server geladen werden sollen.
- **Server:** Geben Sie die Adresse des FTP-Servers an.
- **Port:** Geben Sie den Port an, über den der Zugang zum FTP-Server erfolgt. Standardwert ist hier 21.
- **Benutzername:** Geben Sie den Namen eines Benutzerkontos an, das über Schreibrechte auf dem FTP-Server verfügt.
- **Passwort**: Geben Sie das Passwort des Benutzerkontos an.
- **Pfad:** Geben Sie den Pfad an, unter dem die Bilder auf dem FTP-Server abgespeichert werden sollen.

- **Übertragungsmodus:** Wählen Sie aus, ob für die Übertragung eine passive oder aktive FTP-Verbindung angefordert werden soll.
- **Im Intervall hochladen:** Wenn Sie möchten, dass Bilder der Überwachungskamera in regelmäßigen Abständen auf den FTP-Server übertragen werden, so markieren Sie diese Option.
- **Intervall (Sekunden):** Legen Sie hier fest, in welchen Abständen ein Bild aufgenommen und übertragen werden soll. Die Angabe erfolgt in Sekunden.
- **Dateiname angeben:** Markieren Sie diese Option, wenn Sie einen Dateinamen vorgeben möchten. Ist diese Option nicht markiert, so wird für das Abspeichern von Bildern ein vorgegebener Dateiname verwendet.

Um die Eingaben für die FTP-Einstellungen zu testen, klicken Sie unten auf "Testen". Es wird daraufhin ein einzelnes Bild auf den FTP-Server übertragen.

Klicken Sie auf "Speichern", um Einstellungsänderungen zu übernehmen. Die Änderungen der FTP-Einstellungen werden ohne Neustart der Überwachungskamera übernommen.

### **Alarmeinstellungen**

Geben Sie hier an, unter welchen Bedingungen die Überwachungskamera eine Alarmmeldung abgibt und was im Alarmfall durchgeführt wird. Wählen Sie dazu im Menü unten den Punkt "Alarmeinstellungen". Je nach den eingestellten Optionen erhalten Sie dann folgende Anzeige:

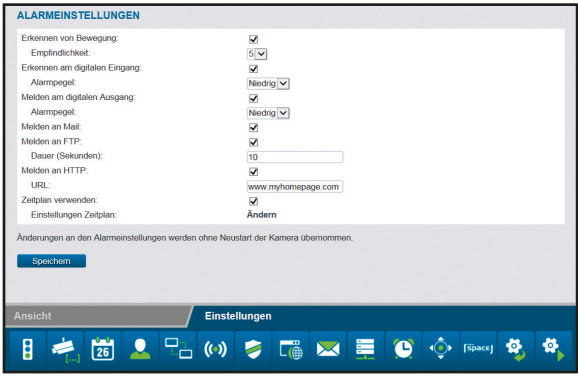

- 1. **Erkennen von Bewegung:** Markieren Sie diese Option, um die Bewegungserkennung zu aktivieren. Markieren Sie hier die Zeiten, in denen die Alarm-Einstellungen aktiv sein sollen.
- 2. **Empfindlichkeit:** Geben Sie eine Empfindlichkeit für die Bewegungserkennung mit einem Wert zwischen 0 und 9 an. Je höher dieser Wert ist, desto höher ist die Empfindlichkeit zur Bewegungserkennung.
- 3. **Zeitplan verwenden:** Sie können den Zeitraum einschränken, in dem ein Alarm ausgelöst werden soll. Sobald Sie diese Option auswählen, öffnet sich nebenstehendes Zeitschema, in dem Sie die aktiven Zeiten auswählen können.

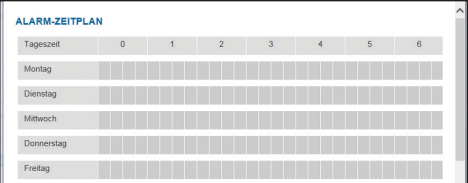

- 4. **Erkennen am digitalen Eingang:** Erfolgt über den Alarmanschluss eine Alarmmeldung, dann kann diese von der Überwachungskamera übernommen werden, sofern diese Option aktiviert ist.
- 5. **Alarmpegel:** Gibt an, ob Alarm gegeben wird, wenn keine Spannung am Alarmeingang anliegt (Einstellung niedrig), oder wenn Spannung anliegt (Einstellung hoch).
- 6. **Melden am digitalen Ausgang:** Sobald eine Alarmmeldung in der Überwachungskamera vorliegt, wird diese über den digitalen Ausgang weitergegeben, sofern diese Option aktiviert ist.
- 7. **Alarmpegel (am digitalen Ausgang):** Geben Sie an, ob die Alarmmeldung am digitalen Ausgang durch angelegte Spannung erfolgt (Einstellung Hoch) oder durch Wegfallen der Spannung (Einstellung Niedrig).
- 8. **Melden an Mail:** Aktivieren Sie diese Option, wenn im Alarmfall eine Meldung per E-Mail erfolgen soll.
- 9. **Melden an FTP:** Aktivieren Sie diese Option, wenn im Alarmfall Bilder auf dem FTP-Server abgelegt werden sollen.
- 10.**Intervall:** Geben Sie an, in welchem Intervall im Alarmfall Bilder auf dem FTP-Server abgelegt werden sollen. Die Angabe erfolgt in Sekunden.
- 11. **Melden an HTTP:** Aktivieren Sie diese Option, wenn im Alarmfall eine HTTP-Adresse aufgerufen werden soll.
- 12. **URL:** Geben Sie hier an, welche HTTP-Adresse im Alarmfall aufgerufen werden soll.

Klicken Sie auf **"Speichern"**, um Einstellungsänderungen zu übernehmen. Die Änderungen der Alarmeinstellungen werden ohne Neustart der Überwachungskamera übernommen.

Der Alarm-Anschluss auf der Rückseite der Überwachungskamera besitzt 4 Anschlüsse:

- 1. Alarm-Ausgabe (GND)
- 2. Alarm-Ausgabe (+5V)
- 3. Alarm-Eingang (Source)
- 4. Alarm-Eingang (GND)

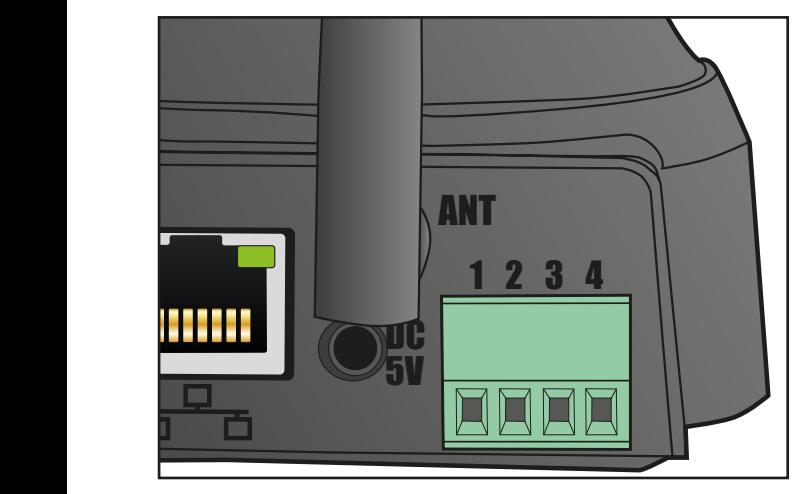

An den Alarmausgang (1 und 2) kann ein externes Gerät wie ein Alarmgeber, eine Sirene oder ein Türöffner angeschlossen werden. Hier wird ein Signal ausgegeben, sobald der digitale Ausgang manuell eingeschaltet wurde, oder wenn der digitale Ausgang für Alarmmeldungen ausgewählt wurde und die Überwachungskamera einen Alarm erkennt.

Werden die Kontakte des Alarmeingangs (3 und 4) extern miteinander verbunden, so wird ein Alarm ausgelöst.

Dabei kann die Verbindung über einen Schalter bzw. Relais stattfinden, beispielsweise über einen Bewegungsmelder oder sonstige alarmgebende Geräte. Liegt ein Alarmsignal an, so wird entsprechend den obigen Einstellungen eine Meldung ausgegeben.

## **Kopfeinstellungen**

In dieser Kategorie können Sie Einstellungen bezüglich der Positionierung des Kamerakopfes vornehmen.

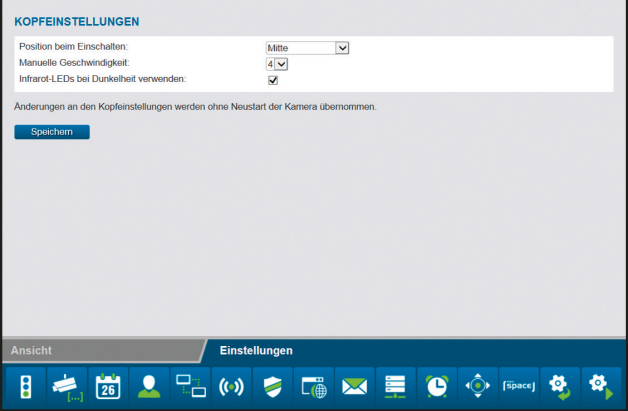

- 1. **Infrarot-LEDs bei Dunkelheit verwenden:** Ist diese Option aktiviert, so werden bei Dunkelheit die Infrarot-LEDs als zusätzliche Lichtquelle zugeschaltet.
- 2. **Feste Position beim Einschalten:** Aktivieren Sie diese Option, wenn beim Einschalten der Überwachungskamera der Kamerakopf eine vorgegebene Position einnehmen soll.
- 3. **Position beim Einschalten:** Geben Sie vor, welche Position der Kamerakopf beim Einschalten einnehmen soll. Wählen Sie am Überwachungsbildschirm mit dem

Steuerkreuz die Mitte aus, wenn der Kamerakopf zentriert werden soll, oder wählen Sie eine der Positionen, die in der Kameraansicht gespeichert wurden (siehe Abschnitt "Positionen Speichern").

- 4. **Manuelle Geschwindigkeit:** Geben Sie vor, wie schnell sich der Kamerakopf bei manueller Steuerung bewegen soll. Je höher der Wert hier ist, desto langsamer bewegt sich der Kamerakopf.
- 5. **Automatische Geschwindigkeiten:** Geben Sie vor, wie schnell sich der Kamerakopf bei automatischer Steuerung bewegen soll, getrennt für oben, unten, links und rechts. Je höher der Wert hier ist, desto langsamer bewegt sich der Kamerakopf.

Klicken Sie auf "Speichern", um Einstellungsänderungen zu übernehmen. Die Änderungen der Kopfeinstellungen werden ohne Neustart der Überwachungskamera übernommen.

### **Überwachungskamera zurücksetzen**

Um die Überwachungskamera auf die Werkseinstellungen zurückzusetzen, klicken Sie auf "Jetzt zurücksetzen".

Das Zurücksetzen dauert etwa 1 Minute. Warten Sie bitte, bis im Browser-Fenster wieder die Anmeldung angezeigt wird.

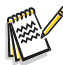

#### **HINWEIS!**

Bitte beachten Sie, dass nach dem Zurücksetzen der Kamera auch Passwörter wieder in den Auslieferzustand zurück gesetzt werden. Ändern Sie daher bei erneuter Installation aus Gründen der Datensicherheit unbedingt das Passwort für den ..admin"-Account.
### 72 **MAGINON** Einstellungen

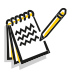

#### **HINWEIS!**

- − Mit Ausführung der Funktion gehen alle vorgenommenen Einstellungen verloren.
- − Falls die Netzwerkeinstellungen geändert wurden, ist die Überwachungskamera eventuell nicht mehr unter der aktuellen Adresse erreichbar. Sie können dann die Überwachungskamera über das Konfigurationsprogramm wieder finden.
- − Die Überwachungskamera kann auch über die RESET-Taste an der Unterseite der Kamera zurückgesetzt werden. Halten Sie dazu die die RESET-Taste ca. 15 Sekunden gedrückt.

#### **Überwachungskamera neustarten**

Um die Überwachungskamera neu zu starten, klicken Sie auf "Jetzt neu starten". Damit werden alle zuvor vorgenommenen Einstellungen übernommen.

Ein Neustart dauert etwa 1 Minute. Warten Sie bitte, bis im Browser-Fenster wieder die Anmeldung angezeigt wird.

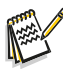

#### **HINWEIS!**

Falls die Netzwerkeinstellungen geändert wurden, ist die Überwachungskamera eventuell nicht mehr unter der aktuellen Adresse erreichbar. Die Überwachungskamera kann über das Konfigurationsprogramm wieder gefunden werden.

### **Mögliche Rechtsverletzungen**

Bei der Benutzung der IP-Überwachungskamera sollten Sie folgende Hinweise beachten:

#### **Urheberschutz**

Grundsätzlich hat jede Person das Recht am eigenen Bild. Nach dem Urheberrechtsgesetz dürfen Bilder ohne Einwilligung der Betroffenen nur dann veröffentlicht werden, wenn die Personen lediglich als Beiwerk neben einer Landschaft oder sonstigen Örtlichkeiten erscheinen. Die Beantwortung der Frage, ob eine Person nur Beiwerk ist, hängt von den Umständen des Einzelfalls ab. Aus Gründen der Rechtssicherheit sollte in allen Fällen, in denen Aufnahmen mit identifizierbarem Personenbezug möglich sind, über die IP-Überwachungskamera informiert werden (siehe auch Abschnitt "Hinweispflicht").

#### **Schutz der Privatsphäre**

Die Privatsphäre Anderer darf durch die gezeigten Bilder nicht verletzt werden. Richten Sie Ihre Kamera nicht in den Garten oder auf die Eingangstür Ihrer Nachbarwohnung, auch wenn diese Orte aus Ihrer eigenen Wohnung oder von öffentlichen Standorten einsehbar sind. Dies berechtigt nicht die Veröffentlichung dieser Einsichten.

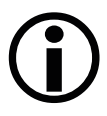

#### **Achtung!**

Bitte beachten Sie, dass Sie vor Übergabe der Kamera zur Reparatur oder an Dritte, die Reset Funktion (Seite 71) der Kamera nutzen,damit alle persönlichen Daten aus dem Speicher der Kamera gelöscht werden.

#### **Personelle Bestimmbarkeit**

Eine personelle Bestimmbarkeit liegt vor, wenn festgestellt werden kann, dass eine bestimmte Person zu einer bestimmten Zeit an einem bestimmten Ort war. Die Identifikation kann dabei auch über ein personenbezogenes Kennzeichen, wie z. B. das Fahrzeugkennzeichen, erfolgen. Eine personelle Bestimmbarkeit von Personen ist unbedingt zu vermeiden.

#### **Überwachungskameras am Arbeitsplatz**

Die Überwachung am Arbeitsplatz untersteht in Deutschland besonders strengen Auflagen. Arbeitgeber sollten auf Überwachungskameras am Arbeitsplatz vollständig verzichten, solange eine mögliche Rechtsverletzung nicht vollständig ausgeschlossen werden kann.

#### **Überwachungskameras im Straßenverkehr**

Bei Überwachungskameras mit Blick auf den Straßenverkehr empfiehlt es sich, den Standort der Überwachungskameras und den Bildausschnitt so zu konfigurieren, dass durch die Aufnahmen die Verkehrsteilnehmer nicht über die Autonummer bestimmbar sind. Auch Fahrzeugaufschriften können zu einer Bestimmbarkeit der Verkehrsteilnehmer führen.

#### **Hinweispflicht**

Ist eine personelle Identifikation von Personen nicht auszuschließen, muss ein Hinweis auf die Überwachungskamera an allen Zugangswegen zum Aufnahmebereich gut erkennbar aufgestellt sein. Der Passant muss zudem darüber informiert werden, dass er mit dem Betreten des Aufnahmebereichs seine Einwilligung zur Aufnahme der Bilder erteilt und dass er im Falle der

### Konformitätserklärung MAGINON 75

Verweigerung seiner Einwilligung die Aufnahme vermeiden kann, indem er den Bereich nicht betritt. Hierbei ist auf die Freiwilligkeit der Erklärung zu achten. Befindet sich die Fotofalle an einer Stelle, die der Betroffene passieren muss, um zu seinem Ziel zu gelangen (z.B. Eingang von einer Sehenswürdigkeit), so liegt mangels Freiwilligkeit keine wirksame Einwilligung vor.

### **Konformitätserklärung**

Die EU-Konformitätserklärung kann bei der nachstehend angeführten Adresse angefordert werden.

Hiermit erklärt der Hersteller, dass in Übereinstimmung mit den grundlegenden Anforderungen und den übrigen einschlägigen Bestimmungen mit den folgenden Europäischen Richtlinien an diesem Gerät die CE-Kennzeichnung angebracht wurde: 2011/65/EG RoHS-Richtlinie 1999/5/EG R&TTE Richtlinie

#### supra

Foto-Elektronik-Vertriebs-GmbH Denisstraße 28A 67663 Kaiserslautern Deutschland

### **Aufbewahrung**

Bei Nichtbenutzung trennen Sie bitte die Überwachungskamera von der Stromversorgung und bewahren Sie diese an einem sauberen und trocken Ort, außerhalb der Reichweite von Kindern, auf.

## **Reinigung**

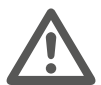

#### **WARNUNG!**

#### **Verbrennungsgefahr!**

Die Überwachungskamera wird während des Betriebs heiß!

− Lassen Sie die Überwachungskamera vor jeder Reinigung vollständig abkühlen!

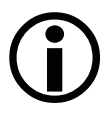

#### **HINWEIS!**

#### **Kurzschlussgefahr!**

In das Gehäuse eingedrungenes Wasser kann einen Kurzschluss verursachen.

- − Tauchen Sie die Überwachungskamera niemals in Wasser.
- − Achten Sie darauf, dass kein Wasser in das Gehäuse gelangt.

#### **HINWEIS! Gefahr durch Fehlbedienung!** Unsachgemäßer Umgang mit der

Überwachungskamera kann zu Beschädigung führen.

- − Verwenden Sie keine aggressiven Reinigungsmittel, Bürsten mit Metall- oder Nylonborsten, sowie scharfe oder metallische Reinigungsgegenstände wie Messer, harte Spachtel und dergleichen. Diese können die Oberflächen beschädigen.
- − Geben Sie die Überwachungskamera keinesfalls in die Spülmaschine. Sie würden sie dadurch zerstören.
- 1. Ziehen Sie vor der Reinigung den Netzstecker.
- 2. Lassen Sie die Überwachungskamera vollständig abkühlen.
- 3. Wischen Sie die Überwachungskamera mit einem leicht angefeuchteten Tuch ab. Lassen Sie die Überwachungskamera danach vollständig trocknen.

### 78 MAGINON Technische Daten

### **Technische Daten**

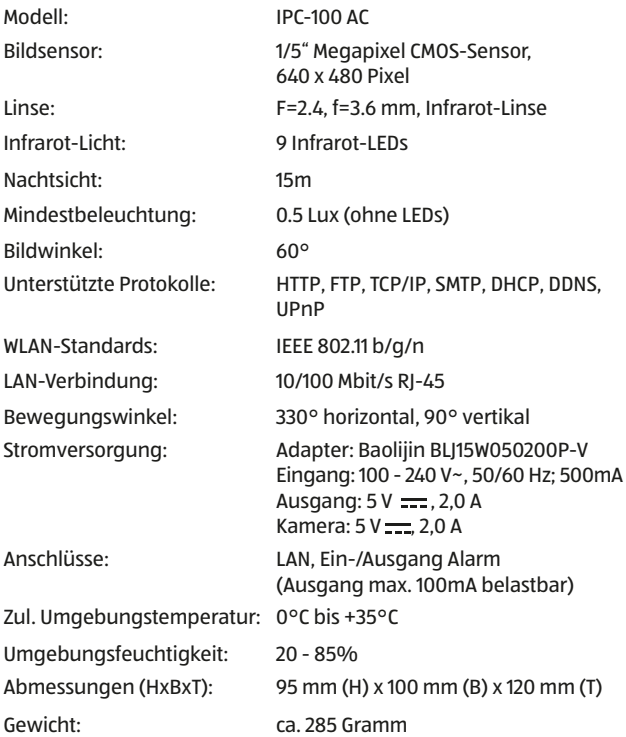

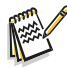

#### **HINWEIS!**

Im Zuge von Produktverbesserungen behalten wir uns technische und optische Veränderungen am Artikel vor.

### **Entsorgung**

#### **Verpackung entsorgen**

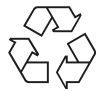

Entsorgen Sie die Verpackung sortenrein. Geben Sie Pappe und Karton zum Altpapier, Folien in die Wertstoff-Sammlung.

#### **Altgerät entsorgen**

(Anwendbar in der Europäischen Union und anderen europäischen Staaten mit Systemen zur getrennten Sammlung von Wertstoffen)

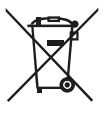

**Altgeräte dürfen nicht in den Hausmüll!** Sollte die Überwachungskamera einmal nicht mehr benutzt werden können, so ist jeder Verbraucher **gesetzlich verpflichtet, Altgeräte getrennt vom Hausmüll**, z. B. bei einer Sammelstelle seiner Gemeinde/seines Stadtteils,

abzugeben. Damit wird gewährleistet, dass Altgeräte fachgerecht verwertet und negative Auswirkungen auf die Umwelt vermieden werden. Deswegen sind Elektrogeräte mit dem nebenstehendem Symbol gekennzeichnet.

#### **Lizenzhinweise und Angebot Sourcecode**

Das Produkt enthält Softwarebestandteile, die von den Rechteinhabern als Freie Software bzw. Open Source Software lizenziert werden. Die Urhebervermerke und Lizenztexte finden Sie hier:

#### **http://gpl.supra-elektronik.com/**

Sie können den Quellcode dieser Softwarebestandteile von uns auf einem Datenträger erhalten, wenn Sie innerhalb von drei Jahren nach dem Vertrieb des Produkts durch uns bzw. zumindest solange, wie wir Support und Ersatzteile für das Produkt anbieten, eine Anfrage an unsere Kundenbetreuung an folgende Adresse stellen:

supra Foto-Elektronik-Vertriebs-GmbH Denisstrasse 28A, 67663 Kaiserslautern, Deutschland

(oder per E-Mail an: Info@supra-elektronik.com)

Betreff: "Quellcode Maginon IPC-100 AC"

Sofern das Produkt proprietäre Softwarebestandteile enthält, die von uns stammen und mit einer Bibliothek unter der GNU Lesser oder Library General Public License verlinkt sind, gestatten wir das Reengineering dieser proprietären Softwarebestandteile zum Debugging von Bearbeitungen und die Vornahme von Bearbeitungen für Ihren eigenen Gebrauch. Die Weitergabe von Bearbeitungen proprietärer Softwarebestandteile ist hingegen nicht gestattet.

#### **Haftungs- und Gewährleistungshinweise der Rechteinhaber:**

"This program comes with ABSOLUTELY NO WARRANTY; for details see Sec. 11 and 12 of the GNU General Public License, Version 2."

"This program comes with ABSOLUTELY NO WARRANTY; for details see Sec. 15 and 16 of the GNU General Public License, Version 3."

"This program comes with ABSOLUTELY NO WARRANTY; for details see Sec. 15 and 16 of the GNU Lesser General Public License, Version 2.1."

# **MAGINON**

supra Foto-Elektronik-Vertriebs-GmbH Denisstr. 28A 67663 Kaiserslautern Deutschland

**06/30/16 2905 5548**